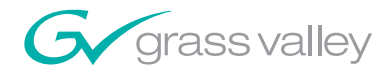

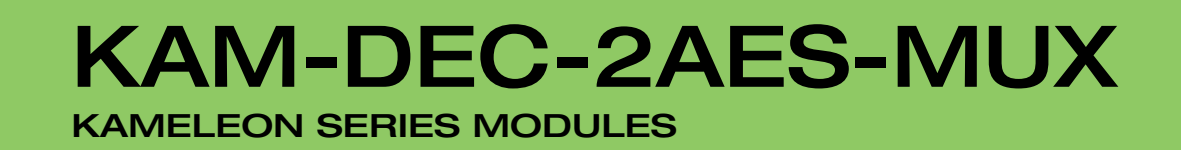

n Tin

5666 

Instruction Manual

SOFTWARE VERSION 1.0.4

071834501 NOVEMBER 2008

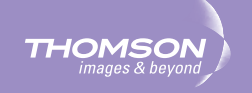

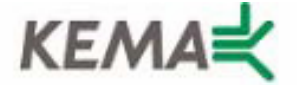

Affiliate with the N.V. KEMA in The Netherlands

# **CERTIFICATE**

Certificate Number: 510040.001

The Quality System of:

# **Grass Valley, Inc.**

**400 Providence Mine Road Nevada City, CA 95945 United States** 

**15655 SW Greystone Ct. Beaverton, OR 97006 United States** 

**Nederland B.V. 4800 RP BREDA The Netherlands** 

**Technopole Brest Iroise CS 73808 29238 Brest Cedex 3 France**

**7140 Baymeadows Way Suite 101 Jacksonville, FL 32256 United States** 

**Weiterstadt, Germany Brunnenweg 9 D-64331 Weiterstadt Germany** 

**17 rue du Petit Albi-BP 8244 95801 Cergy Pontoise Cergy, France** 

**10 Presidential Way 3rd Floor, Suite 300 Woburn, MA 01801 United States** 

**Rennes, France Rue du Clos Courtel Cesson-Sevigne, Cedex France**

**2300 South Decker Lake Blvd. Salt Lake City, UT 84119 United States** 

Including its implementation, meets the requirements of the standard:

# **ISO 9001:2000**

Scope: The design, manufacture and support of video hardware and software products and related systems.

This Certificate is valid until: June 14, 2009 This Certificate is valid as of: August 30, 2006 Certified for the first time: June 14, 2000

Reinic Solf

H. Pierre Sallé President KEMA-Registered Quality

The method of operation for quality certification is defined in the KEMA General Terms And Conditions For Quality And Environmental Management Systems Certifications. Integral publication of this certificate is allowed.

**KEMA-Registered Quality, Inc.** 4377 County Line Road Chalfont, PA 18914 Ph: (215)997-4519 Fax: (215)997-3809 CRT 001 073004

**Accredited By:** ANAB

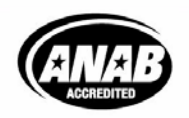

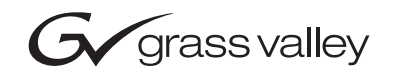

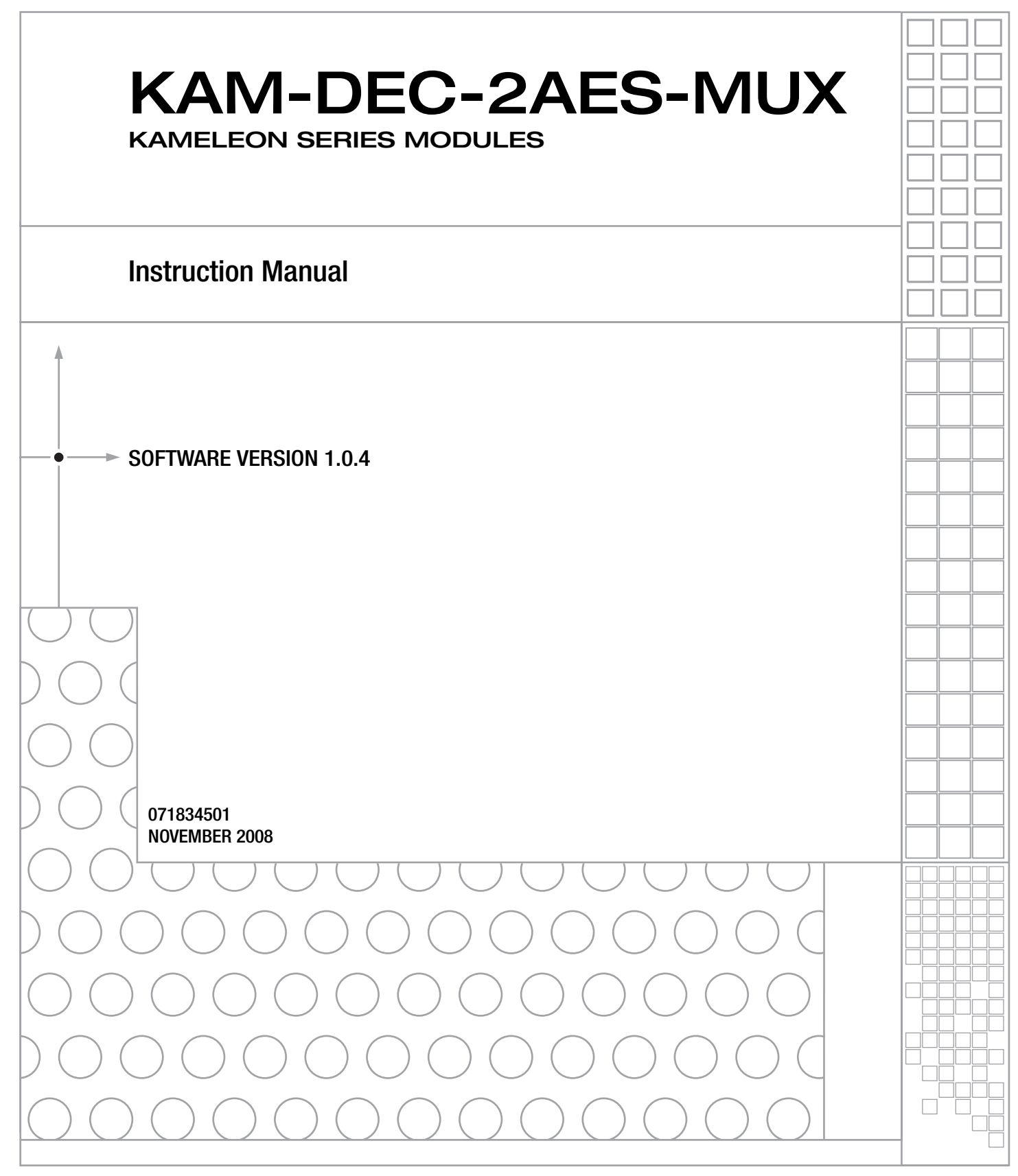

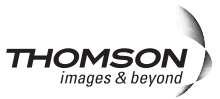

# **Contacting Grass Valley**

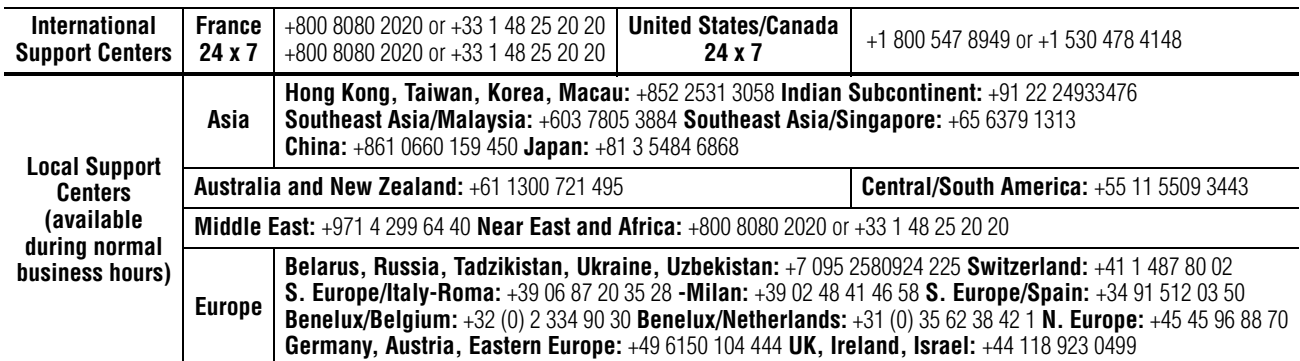

Copyright © Thomson. All rights reserved. This product may be covered by one or more U.S. and foreign patents.

#### **Grass Valley Web Site**

[The](http://www.thomsongrassvalley.com) www.thomsongrassvalley.com web site offers the following:

**Online User Documentation — Current versions of product catalogs, brochures,** data sheets, ordering guides, planning guides, manuals, and release notes in .pdf format can be downloaded.

**FAQ Database** — Solutions to problems and troubleshooting efforts can be found by searching our Frequently Asked Questions (FAQ) database.

**Software Downloads** — Download software updates, drivers, and patches.

# $G$  grass valley

# **END-OF-LIFE PRODUCT RECYCLING NOTICE**

Grass Valley's innovation and excellence in product design also extends to the programs we've established to manage the recycling of our products. Grass Valley has developed a comprehensive end-of-life product take back program for recycle or disposal of end-of-life products. Our program meets the requirements of the European Union's WEEE Directive, the United States Environmental Protection Agency, and U.S. state and local agencies.

Grass Valley's end-of-life product take back program assures proper disposal by use of Best Available Technology. This program accepts any Grass Valley branded equipment. Upon request, a Certificate of Recycling or a Certificate of Destruction, depending on the ultimate disposition of the product, can be sent to the requester.

Grass Valley will be responsible for all costs associated with recycling and disposal, including freight. However, you are responsible for the removal of the equipment from your facility and packing the equipment to make it ready for pickup.

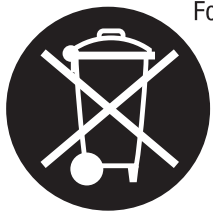

For further information on the Grass Valley product take back system please contact Grass Valley at  $+80080802020$  or  $+33148252020$  from most other countries. In the U.S. and Canada please call 800-547-8949 or 530-478-4148, and ask to be connected to the EH&S Department. Additional information concerning the program can be found at: www.thomsongrassvalley.com/environment

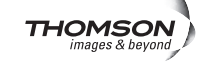

# *Contents*

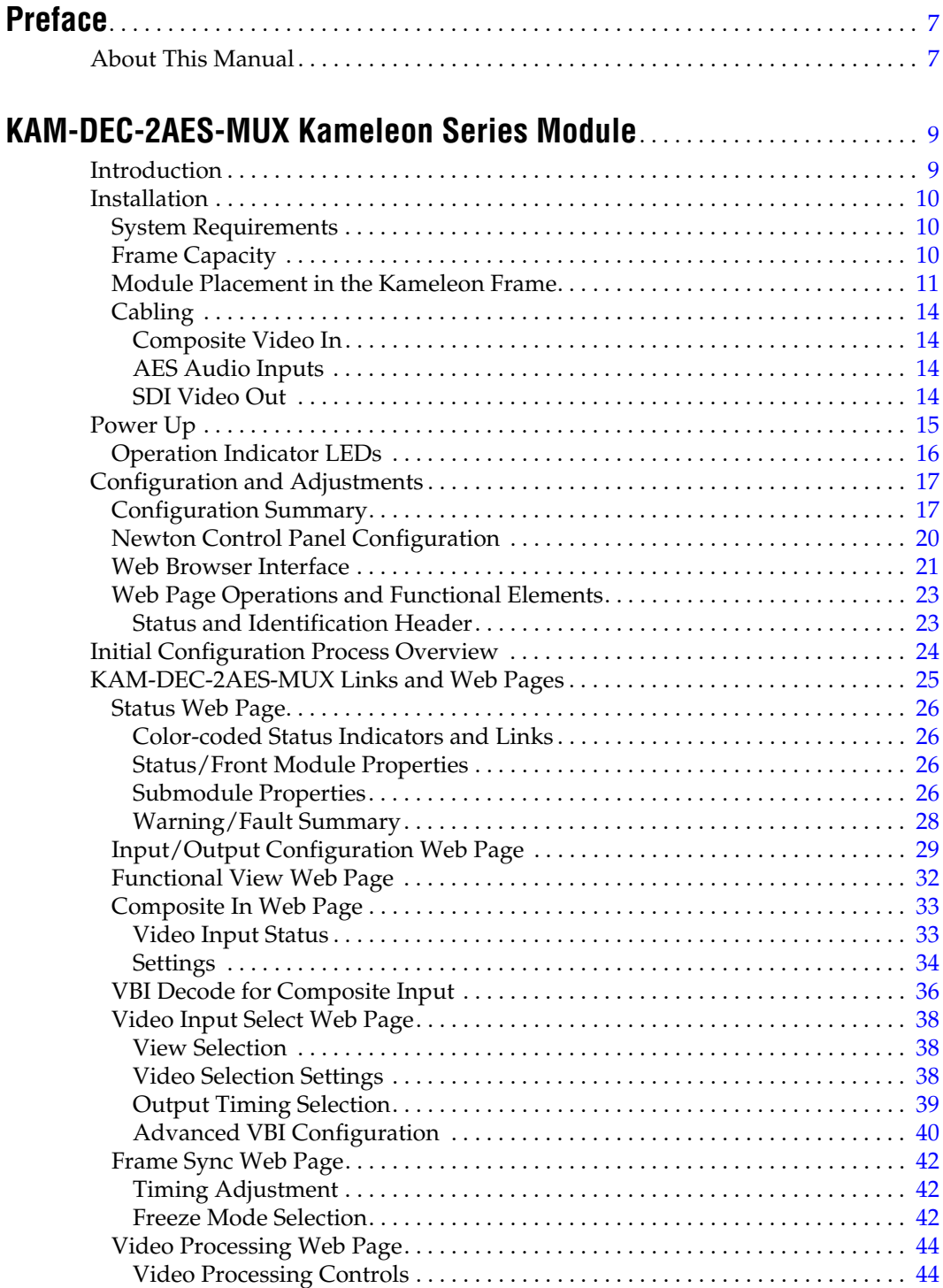

#### Contents

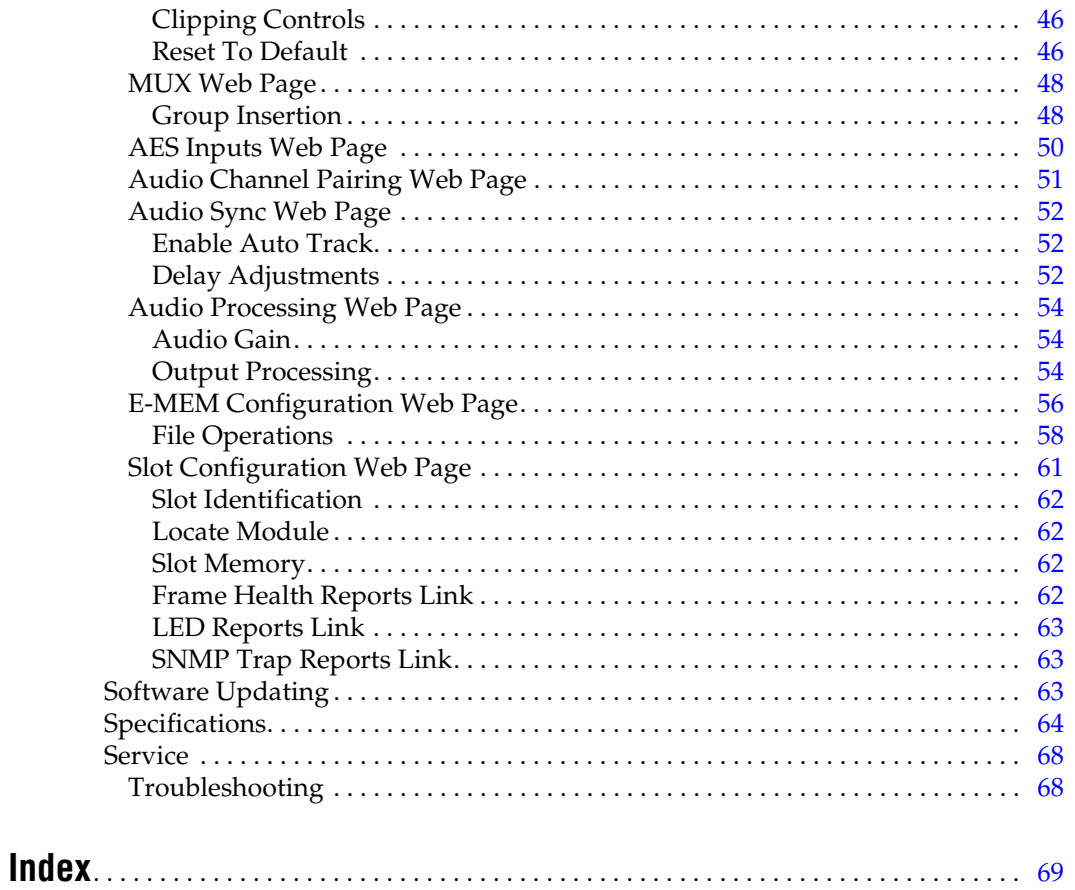

<span id="page-6-0"></span>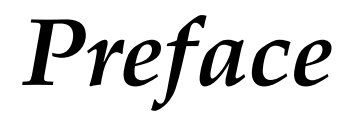

# <span id="page-6-1"></span>**About This Manual**

This manual describes the features of a specific Kameleon Series module in the Kameleon Media Processing System. As part of this module family, it is subject to Safety and Regulatory Compliance described in the 2000 Series frame and power supply documentation (see the *Kameleon Frames 2000T1 and 2000T3 Models Instruction Manual*).

This manual and all other Modular documentation can be found on-line in PDF format at this URL:

www.thomsongrassvalley.com/docs/modular

*Preface*

# <span id="page-8-0"></span>*KAM-DEC-2AES-MUX Kameleon Series Module*

# <span id="page-8-1"></span>**Introduction**

This manual provides installation, operation and configuration information for the KAM-DEC-2AES-MUX Kameleon Series module.

The KAM-DEC-2AES-MUX modules provides broadcast quality NTSC/PAL to serial digital video conversion. Two external AES audio channels can be multiplexed into the SDI output video.

This module features:

- NTSC/PAL video conversion to broadcast quality serial digital,
- Two 48 kHz AES digital audio input streams (balanced or unbalanced) that can be muliplexed into the SDI output stream,
- Audio and video delay, synchronization and processing amplifier,
- Powerful line-by-line VBI processing including user-configuration of active video lines for carrying data,
- Built-in 4x4 audio router for mapping audio channels to specific AES streams,
- Audio and video test generators,
- Hot swappable,
- 5 user-programmable E-MEM registers,
- Save/load module configuration files to a networked PC,
- SNMP monitoring capability,
- Web browser GUI (graphical user interface), and
- Support for Newton Control System and NetConfig Network Configuration application.
- **Note** KAM-DEC-2AES-MUX operation requires 2000NET Network Interface Module hardware revision 01A1 or greater with software version 3.2.2 or greater. Systems installed in the 2000T3N frame require the 2000FAN fan sled (refer to [Figure 4 on page 12\)](#page-11-0).

# <span id="page-9-0"></span>**Installation**

To install the Kameleon modules, perform the following steps:

- **1.** Place the KAM-AES-R passive rear module in a rear frame slot and tighten the screws on each side of the rear module.
- **2.** Cable the signal ports.

All Kameleon modules can be inserted and removed from a 2000 Series Kameleon Frame with power on.

**Note** Remove the front processing module before removing the rear I/O module.

# <span id="page-9-1"></span>**System Requirements**

For proper operation of the KAM-DEC-2AES-MUX modules, the frame must be a 2000T1DNG or 2000T3NG which include the following components:

- 2000NET module (with latest software version is 4.0.2, recommended for full frame functionality)
- 2000GEN module
- Dual 130W power supplies in the 2000T1DNG frame
- Single 240W power supply and 2000FAN in the 2000T3NG frame

# <span id="page-9-2"></span>**Frame Capacity**

The 1 RU 2000T1DNG (with dual 130W power supplies, 2000NET and 2000GEN modules) frames have no Kameleon module capacity limitations.

The 3 RU 2000T3NG (single 240W p/s, 2000FAN, 2000NET and 2000GEN modules) frame can be fully populated with Kameleon modules when the 2000FAN fan sled and two power sleds are installed.

**Note**When installing only one power supply sled in a 3 RU frame, install it in the top (main) power sled slot (Slot 18 as shown in [Figure 4 on page 12](#page-11-0).)

[Table 1](#page-9-3) provides the maximum Kameleon module count for frame types.

| Item                        | 2000T3NG<br><b>Kameleon Frame</b><br><b>Capacity</b> | 2000T1DNG<br><b>Kameleon Frame</b><br><b>Capacity</b> |  |
|-----------------------------|------------------------------------------------------|-------------------------------------------------------|--|
| KAM-DEC-2AES-MUX Module set | 12                                                   |                                                       |  |

<span id="page-9-3"></span>*Table 1. Power, Cooling, and Module Capacity of 2000 Series Kameleon Frames*

# <span id="page-10-0"></span>**Module Placement in the Kameleon Frame**

There are twelve slot locations in both the front and rear of a 3 RU frame and four slot locations in a 1 RU frame to accommodate 2000 and Kameleon Series media modules (audio/video signal handling modules).

The Kameleon media modules consist of a two-module set with a processing module and a passive rear module that can be plugged into any of the frame slot pairs. The rear modules provide the input and output interface connectors.

To install a Kameleon module set in a 2000 Series frame:

**1.** Locate a vacant slot in the rear of the 3 RU frame [\(Figure 1](#page-10-1)) or the 2000T1DNG frame ([Figure 2\)](#page-10-2).

<span id="page-10-1"></span>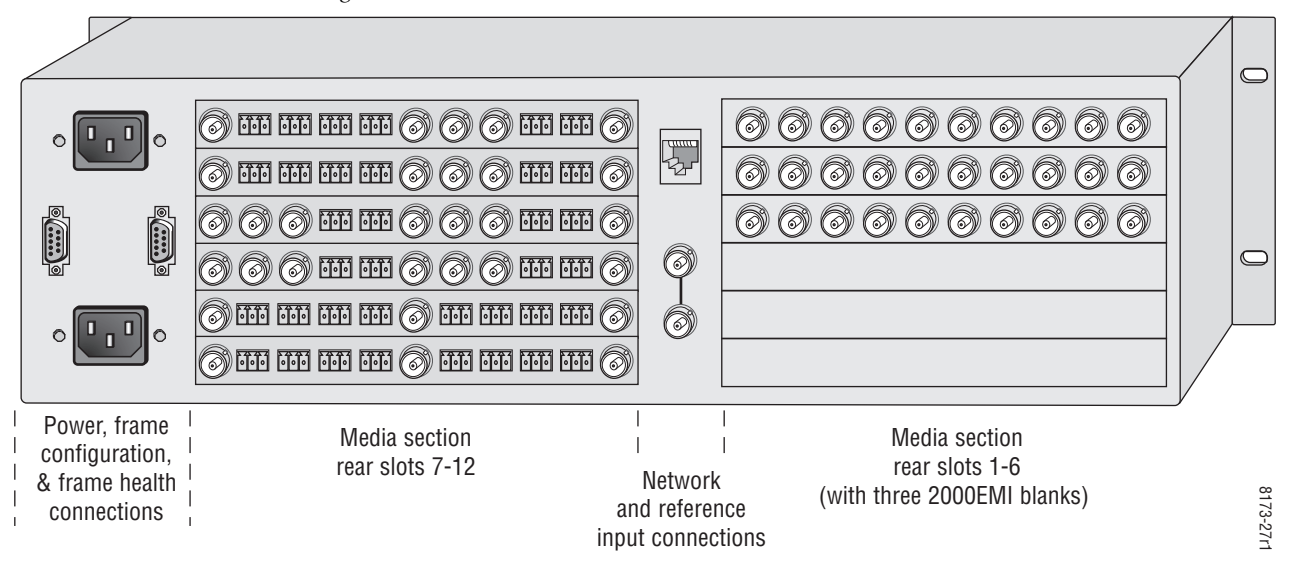

*Figure 1. 2000T3NG Frame, Rear View*

*Figure 2. 2000T1DNG Frame, Rear View*

<span id="page-10-2"></span>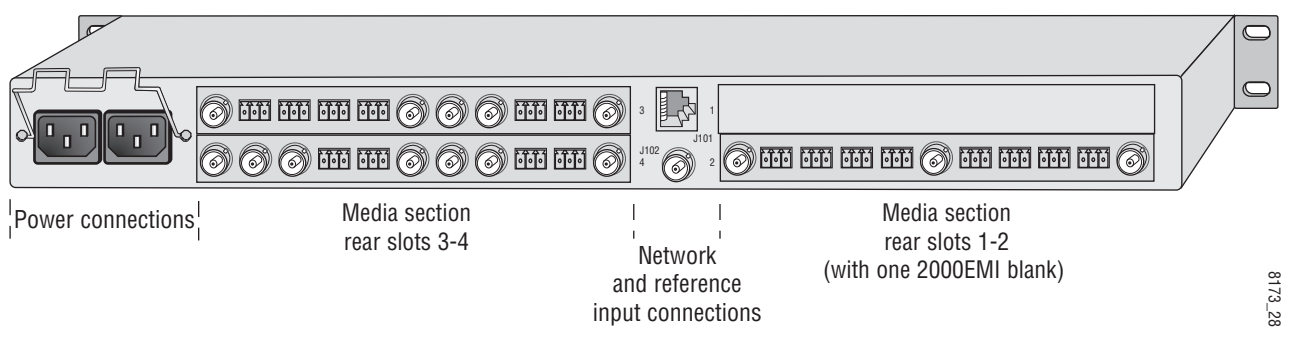

**2.** Insert the passive rear module into the vacant rear slot of the frame as illustrated in [Figure 3 on page 12.](#page-11-1)

*Figure 3. Installing Passive Rear Module*

<span id="page-11-1"></span>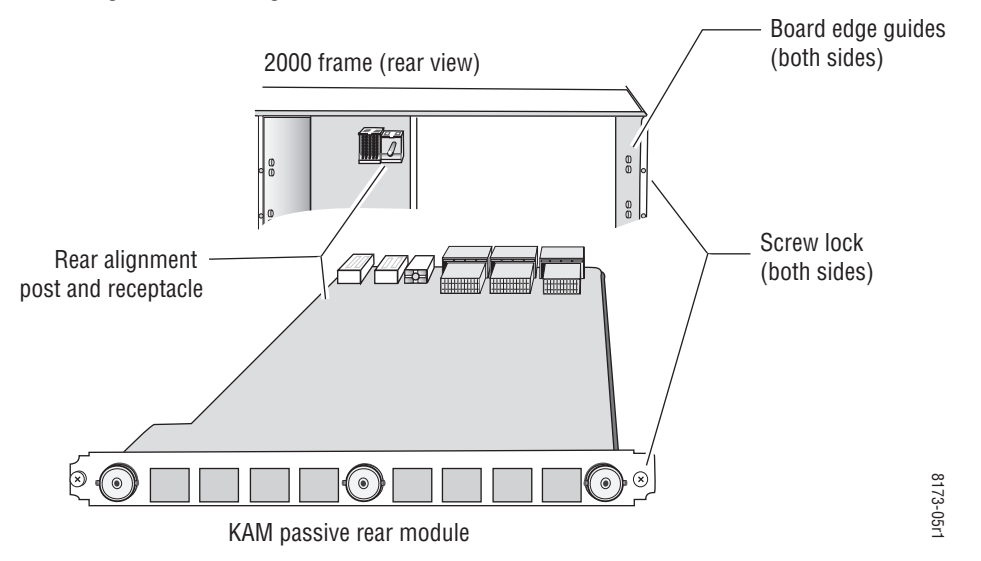

- **3.** Verify that the module connector seats properly against the midplane.
- **4.** Using a crossblade screwdriver, tighten the two screw locks to secure the module in the frame.
- **5.** Locate the corresponding front media slot (1 -12) in the 3 RU frame ([Figure 4](#page-11-0)) or front media slot (1-4) in the 1 RU frame ([Figure 5 on](#page-12-0)  [page 13](#page-12-0)).

*Figure 4. 2000T3NG Kameleon Frame, Front Slots*

<span id="page-11-0"></span>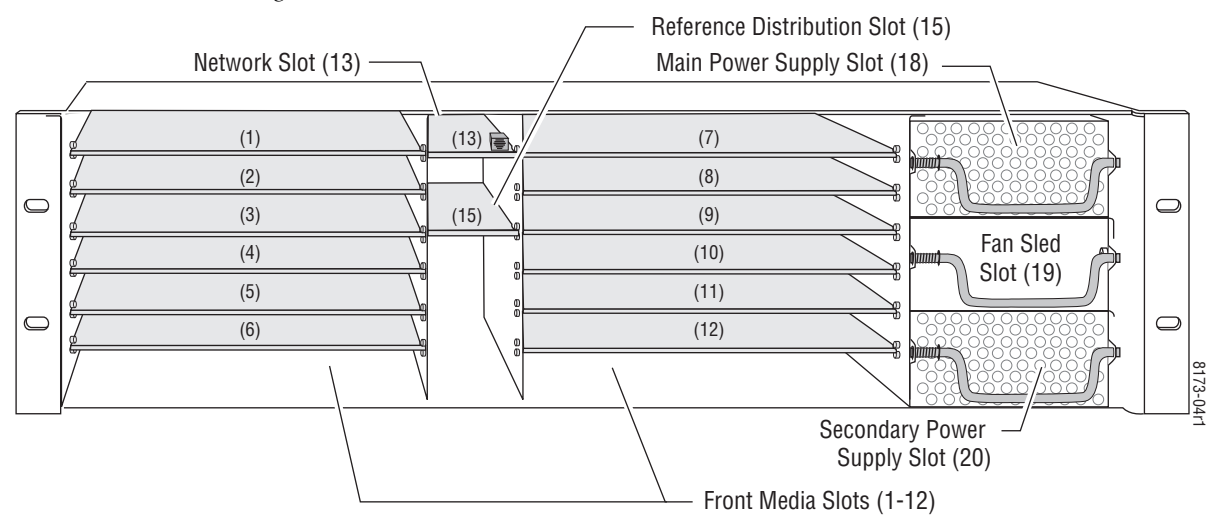

<span id="page-12-0"></span>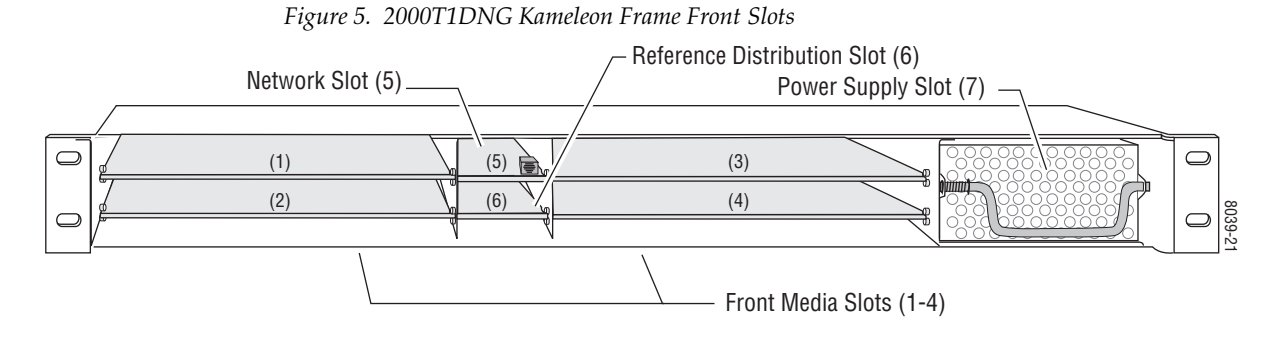

- **6.** With the component side up, insert the processing module in the corresponding front slot (see [Figure 6](#page-12-1)).
- **7.** Verify that the module connector seats properly against the midplane and rear module connector.
- **8.** Press firmly on both ejector tabs to seat the module.

*Figure 6. Installing Front Media Module*

<span id="page-12-1"></span>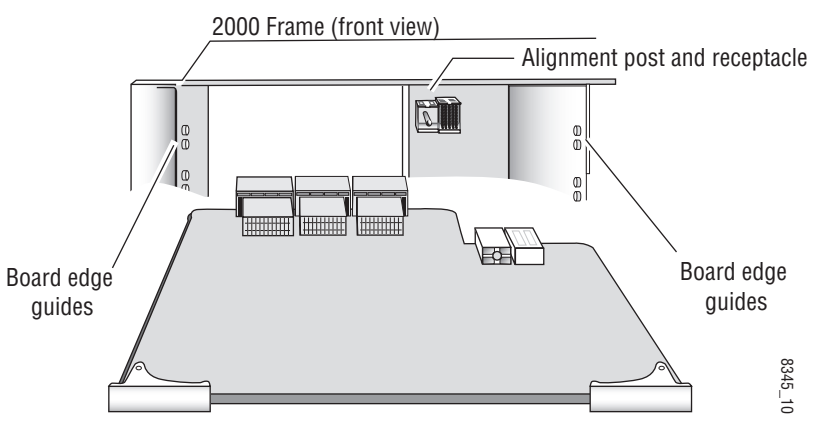

# <span id="page-13-0"></span>**Cabling**

All cabling to the module is done on the KAM-AES-R passive rear module shown in [Figure](#page-13-4) 7.

# <span id="page-13-1"></span>**Composite Video In**

Connect the NTSC or PAL composite video to be decoded to connector J11, labeled **V1**.

## <span id="page-13-2"></span>**AES Audio Inputs**

Two unbalanced AES audio inputs are available at connectors J9 and J10 or two balanced AES audio inputs are available at connectors J7 and J8. Input type must be selected as explained on the *[Input/Output Configuration Web](#page-28-0)  Page* [on page](#page-28-0) 29. Connect balanced or unbalanced AES audio to the correct type of audio connectors shown in [Figure](#page-13-4) 7.

# **SDI Video Out**

The SDI video is output at BNC connector J1, labeled **SDO**.

<span id="page-13-4"></span><span id="page-13-3"></span>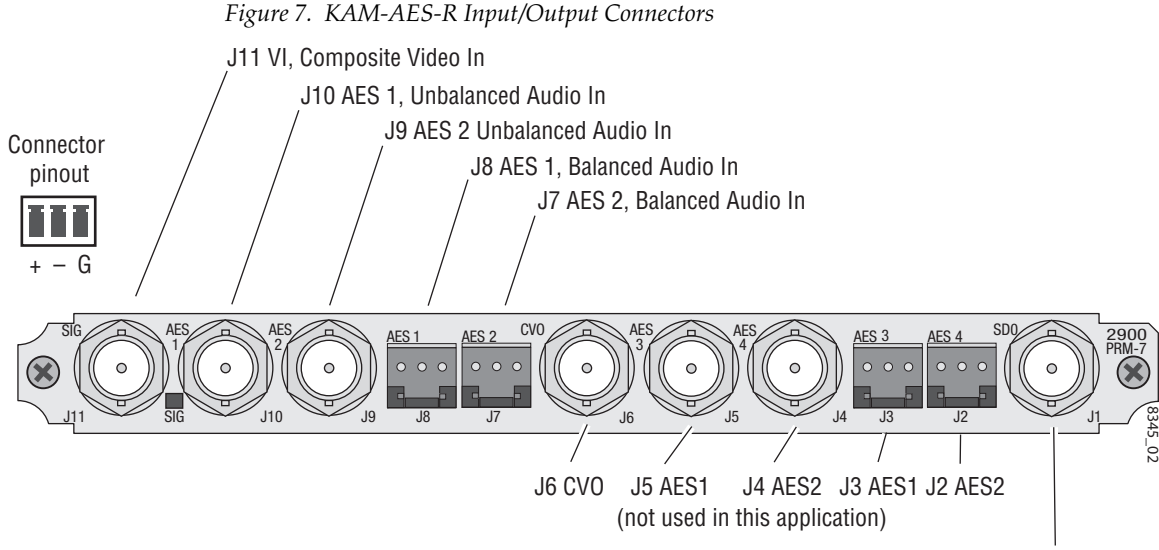

J1 SDO, SDI Video Out

# <span id="page-14-0"></span>**Power Up**

#### The front LED indicators are illustrated in [Figure](#page-14-1) 8.

<span id="page-14-1"></span>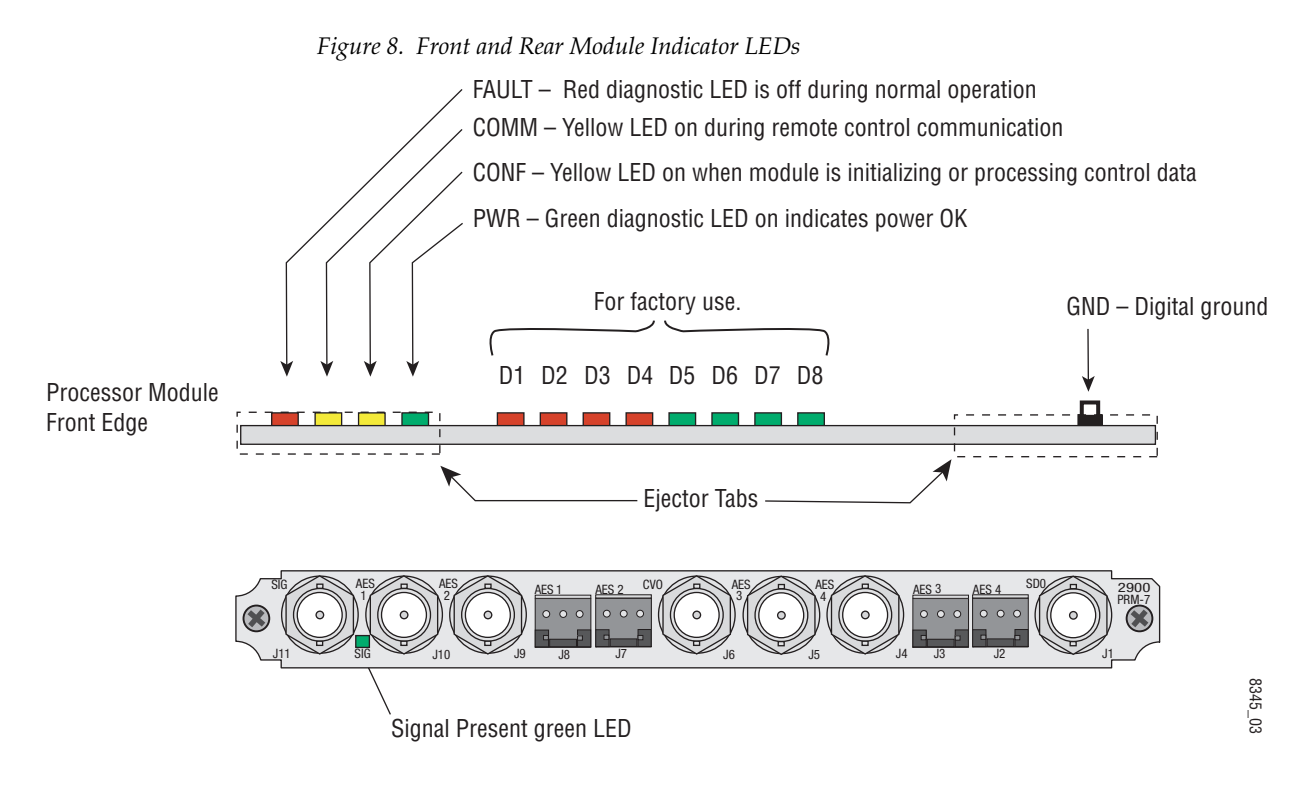

A green Signal Present LED can be seen on the Passive Rear Module (PRM) when a valid input signal is present.

# <span id="page-15-0"></span>**Operation Indicator LEDs**

[Table](#page-15-1) 2 provides a complete list of possible operating conditions and the resulting indicator status.

A red FAULT LED indicates an error situation. [Table 2](#page-15-1) describes signal output and LED indications for the various input/reference combinations and user settings.

<span id="page-15-1"></span>

| <b>LED</b>       | Indication              | <b>Condition</b>                                                                                                    |  |
|------------------|-------------------------|----------------------------------------------------------------------------------------------------|--|
| Fault<br>(red)   | 0ff                     | Normal operation                                                                                                    |  |
|                  | On continuously         | Module has detected internal fault                                                                                                    |  |
|                  | Long flash              | One of the inputs is missing or is wrong standard                                                                                                 |  |
|                  | Short flash             | Errors present in SDI and/or AES/EBU input                                                                                                    |  |
|                  | 0ff                     | No activity on frame communication bus                                                                                                    |  |
| COMM<br>(yellow) | Three flash/off pattern | Module Location command received from a remote control system                                                                                     |  |
|                  | Short flash             | Activity present on the frame communication bus                                                                                                   |  |
|                  | Off                     | Module is in normal operating mode                                                                                                    |  |
| <b>CONF</b>      | Three flash/off pattern | Module Location command received from a remote control system                                                                                     |  |
| (yellow)         | On continuously         | Module is initializing, changing operating modes or updating firmware. (When solid on along with<br>Fault LED on, board has failed to load data.) |  |
| <b>PWR</b>       | 0ff                     | No power to module or module's DC/DC converter failed                                                                                             |  |
| (green)          | On continuously         | Normal operation, module is powered                                                                                                    |  |

*Table 2. Indicator LEDs and Conditions Indicated*

**Note** The yellow **COMM** and **CONF** LEDs are used for the module location function that is enabled using the 2000NET GUI. The module location function causes these LEDs to repeatedly flash concurrently three times followed by an off state of 900 ms duration (see *[Slot Configuration Web Page](#page-60-0)* on page 61).

# <span id="page-16-0"></span>**Configuration and Adjustments**

KAM-DEC-2AES-MUX configuration and monitoring can be performed using a web browser GUI interface or a networked Newton Control Panel. This section provides an overview of each of these controls along with the configuration parameters available with each type of control device.

# <span id="page-16-1"></span>**Configuration Summary**

The configuration parameters and monitoring functions available with the web browser interface and the Newton Control Panel are summarized in [Table](#page-16-2) 3. The parameter defaults, choices, ranges, and resolution are provided for each function

<span id="page-16-2"></span>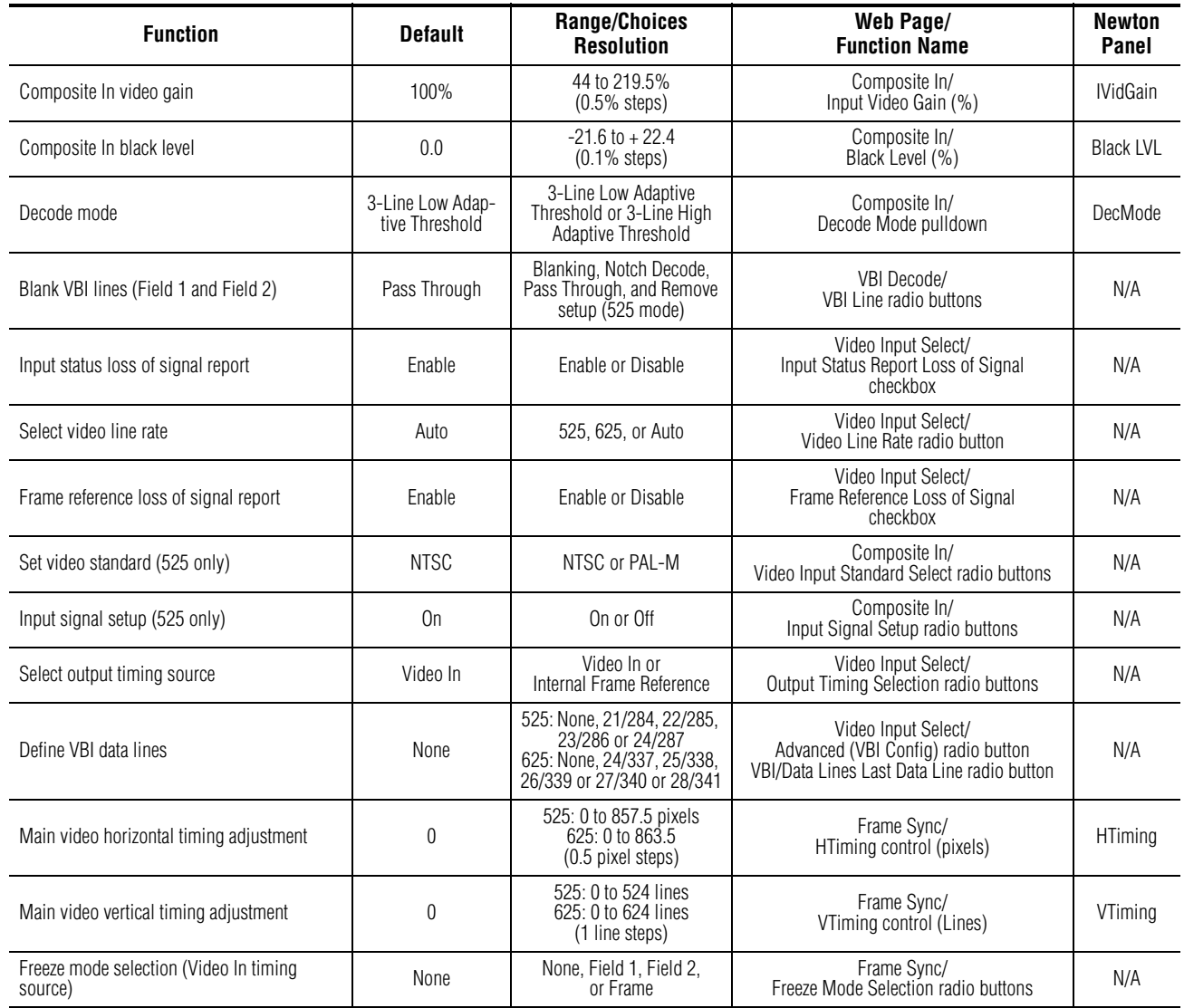

#### *Table 3. Summary of KAM-DEC-2AES-MUX Configuration Controls*

| <b>Function</b>                                   | <b>Default</b>               | <b>Range/Choices</b><br><b>Resolution</b>                           | Web Page/<br><b>Function Name</b>                                  | <b>Newton</b><br>Panel |
|---------------------------------------------------|------------------------------|---------------------------------------------------------------------|--------------------------------------------------------------------|------------------------|
| Freeze mode selection (Internal timing<br>source) | None                         | None, AutoBlack,<br>AutoFreeze, Field 1,<br>Field 2, or Frame       | Frame Sync/<br>Freeze Mode Selection radio buttons                 | N/A                    |
| Enable video processing                           | Enable                       | Disable, Enable,<br>or Color Bars                                   | Video Proc/<br>Video Processing radio buttons                      | N/A                    |
| Video gain lock                                   | 0ff                          | On or Off                                                           | Video Proc/<br>Video Gain Lock radio buttons                       | N/A                    |
| Main video contrast/Y gain                        | 100%                         | 50 to 149.6%<br>$(0.4\%$ steps)                                     | Video Proc/Standard View<br>Y Gain control (%)                     | YGain                  |
| Main video chroma gain                            | 100%                         | 50 to 149.6%<br>$(0.4\%$ steps)                                     | Video Proc/Standard View<br>Chroma Gain control (%)                | ChroGain               |
| Enable Clip controls                              | Disable                      | Enable or Disable                                                   | Video Proc/Standard View<br>Clip Settings radio buttons            | N/A                    |
| Apply clips to VBI                                | 0ff                          | On or Off                                                           | Video Proc/Standard View<br>Apply Clips to VBI checkbox            | N/A                    |
| Main video soft/Y black clip                      | $-6.8\%$                     | -6.8 to 109%<br>$(0.1\%$ steps)                                     | Video Proc/Standard View<br>Soft/Y Black Clip control (%)          | YBClip                 |
| Main video hard/video black clip                  | -37.3% (525)<br>-30.0% (625) | $-37.3$ to $-7.3\%$ (525)<br>$-30.0$ to 0% (625)<br>$(0.1\%$ steps) | Video Proc/Standard View<br>Hard/Video Black Clip control (%)      | VBClip                 |
| Main video soft/Y white clip                      | 109%                         | -6.8 to 109%<br>$(0.1\%$ steps)                                     | Video Proc/Standard View<br>Soft/Y Clip control (%)                | YWClip                 |
| Main video hard/video white clip                  | 138.7%                       | -6.8 to 138.7%<br>$(0.1\%$ steps)                                   | Video Proc/Standard View<br>Hard/Video Clip control (%)            | VidWClip               |
| Main video brightness/Y offset                    | $0\%$                        | -3.55 to 3.44%<br>$(0.11\%$ steps)                                  | Video Proc/Advanced View<br>Brightness/Y Offset control (%)        | YOffset                |
| Main video hue/chroma phase                       | 0.0                          | $± 89.8$ degrees<br>(0.1 degree steps)                              | Video Proc/Advanced View<br>Hue/Phase control (degrees)            | ChroPhs                |
| Main video B-Y gain                               | 100%                         | 50 to 149.6%<br>$(0.4\%$ steps)                                     | Video Proc/Advanced View<br>B-Y Gain control (%)                   | <b>BYGain</b>          |
| Main video B-Y balance/offset                     | 0.0                          | $-3.55$ to $3.44\%$<br>$(0.11\%$ steps)                             | Video Proc/Advanced View<br>B-Y Balance/Offset control (%)         | N/A                    |
| Main video R-Y gain                               | 100%                         | 50 to 149.6%<br>$(0.4\%$ steps)                                     | Video Proc/Advanced View<br>R-Y Gain control (%)                   | <b>RYGain</b>          |
| Main video R-Y balance/offset                     | 0.0                          | $-3.55$ to $3.44\%$<br>$(0.11\%$ steps)                             | Video Proc/Advanced View<br>R-Y Balance/Offset control (%)         | N/A                    |
| Mux group insert to Stream A and B                | No Insert                    | Insert or No insert                                                 | MUX/<br>Group Insertion Insert checkboxes                          | N/A                    |
| Mux group number for insertion                    | Group 1                      | Group 1 to Group 4                                                  | MUX/<br>Group number radio buttons                                 | N/A                    |
| Mux Bits/Sample rate                              | 20 Bits                      | 20 or 24 bits                                                       | MUX/<br>20 or 24 Bit radio buttons                                 | N/A                    |
| AES input sample rate                             | Disable                      | Enable or Disable                                                   | AES Inputs/<br>Sample Rate Convert disable radio button            | N/A                    |
| AES input loss of signal report                   | Enable                       | Enable or Disable                                                   | AES Inputs/<br>Loss of Signal Report checkbox                      | N/A                    |
| AES input AES error warning                       | Enable                       | Enable or Disable                                                   | AES Inputs/<br>AES Error Warn checkbox                             | N/A                    |
| Audio Pair 1 and Pair 2 channel swap              | $\overline{\phantom{0}}$     |                                                                     | Audio Channel Pairing/<br>Pair 1 and 2 Ch A and Ch B radio buttons | Pair1Swp<br>Pair2Swp   |

*Table 3. Summary of KAM-DEC-2AES-MUX Configuration Controls*

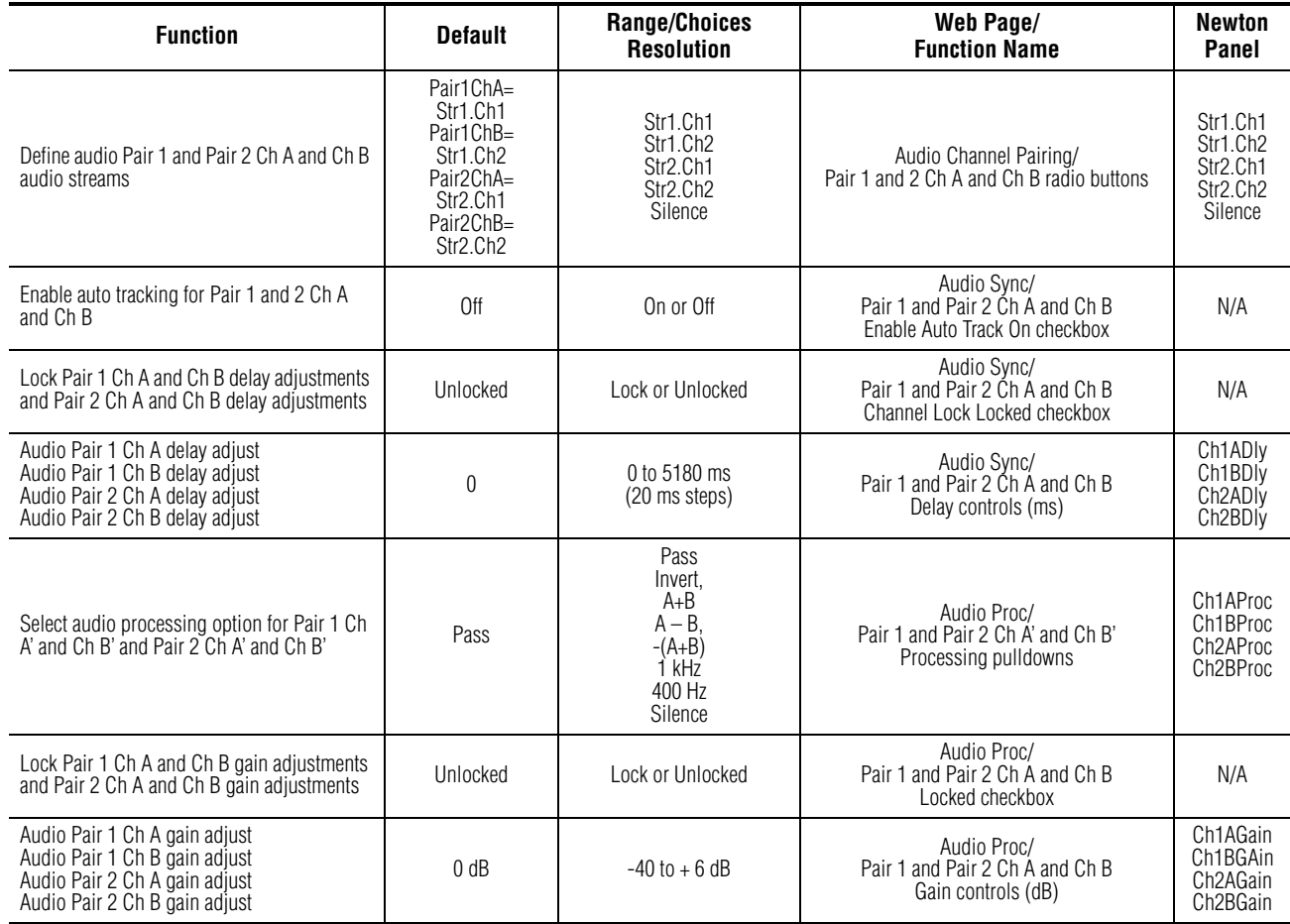

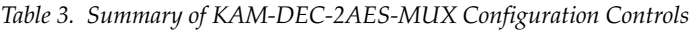

# <span id="page-19-0"></span>**Newton Control Panel Configuration**

A Newton Control Panel (hard or soft version) can be interfaced to the Kameleon 2000 Series frame over the local network. Control panel access offers the following considerations for module configuration and monitoring:

- Ability to separate system level tasks from operation ones, minimizing the potential for on-air mistakes.
- Ability to group modular products—regardless of their physical locations—into logical groups (channels) that you can easily manipulate with user-configured knobs.
- Update software for applicable modules and assign frame and panel IP addresses with the NetConfig Networking application.
- Recommended for real-time control of module configuration parameters, providing the fastest response time.
- **Note** Not all module functions are available with the control panel, such as E-MEM and factory default recalls. The available control panel controls for the module are listed in [Table 3 on page 17](#page-16-2).

An example of the Newton Configurator is shown in [Figure 9.](#page-19-1)

<span id="page-19-1"></span>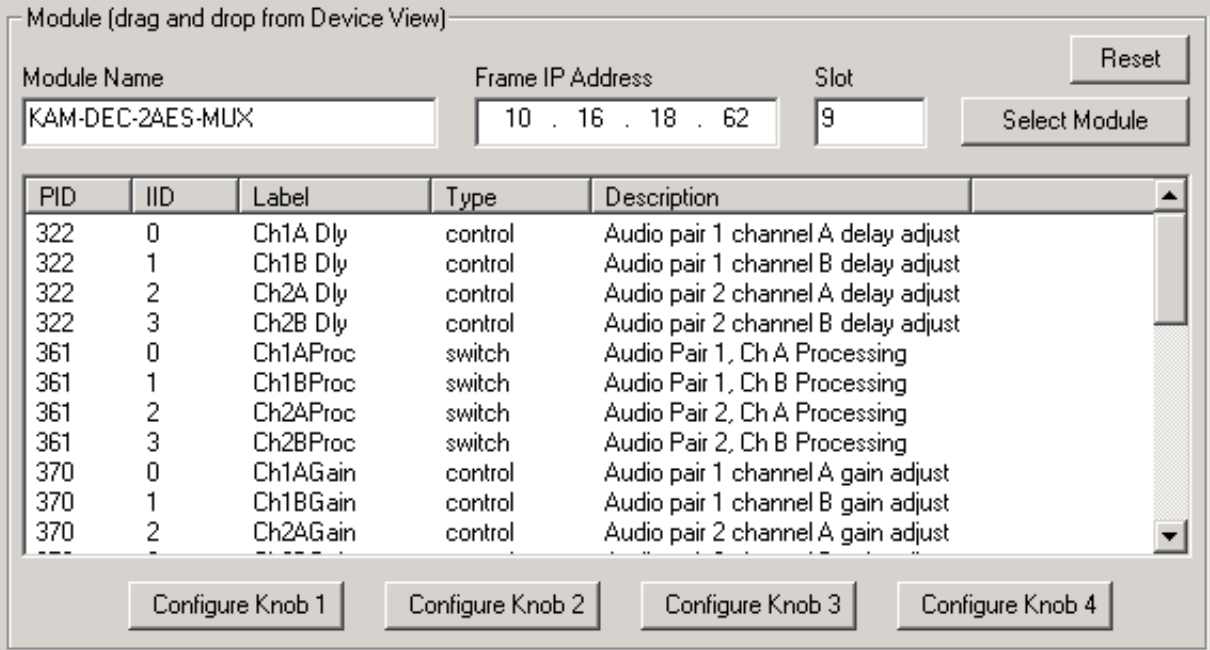

*Figure 9. Newton Configurator Example*

Refer to the documentation that accompanies the Newton Modular Control System for installation, configuration, and operation information.

# <span id="page-20-0"></span>**Web Browser Interface**

The web browser interface provides a graphical representation of module configuration and monitoring.

Use of the web interface offers the following considerations:

- Provides complete access to all module status and configuration functions, including naming of inputs and outputs, factory parameter and name default recalls, E-MEM functions, slot configuration, and SNMP monitoring controls.
- Web access will require some normal network time delays for processing of information.
- Configuration parameter changes may require pressing the **Apply** button or **Enter**, upload processing time, and a manual screen refresh to become effective.
- Web interface recommended for setting up module signal and slot names, E-MEMS, and reporting status for SNMP and monitoring.

Refer to the Frame Status pages shown in [Figure 10](#page-20-1) (1 RU 2000 Frame) [Figure 11 on page 22](#page-21-0) (3 RU 2000 Frame). The Kameleon and 2000 modules can be addressed by clicking either on a specific module icon in the frame status display or on a module name or slot number in the link list on the left.

**Note** The physical appearance of the menu displays on the web pages shown in this manual represent the use of a particular platform, browser and version of 2000NET module software. They are provided for reference only. Displays will differ depending on the type of platform and browser you are using and the version of the 2000NET software installed in your system. This manual reflects the use of Windows XP with a version 4.0.2 2000NET module.

*Figure 10. 1 RU 2000 Frame Status Web Page*

<span id="page-20-1"></span>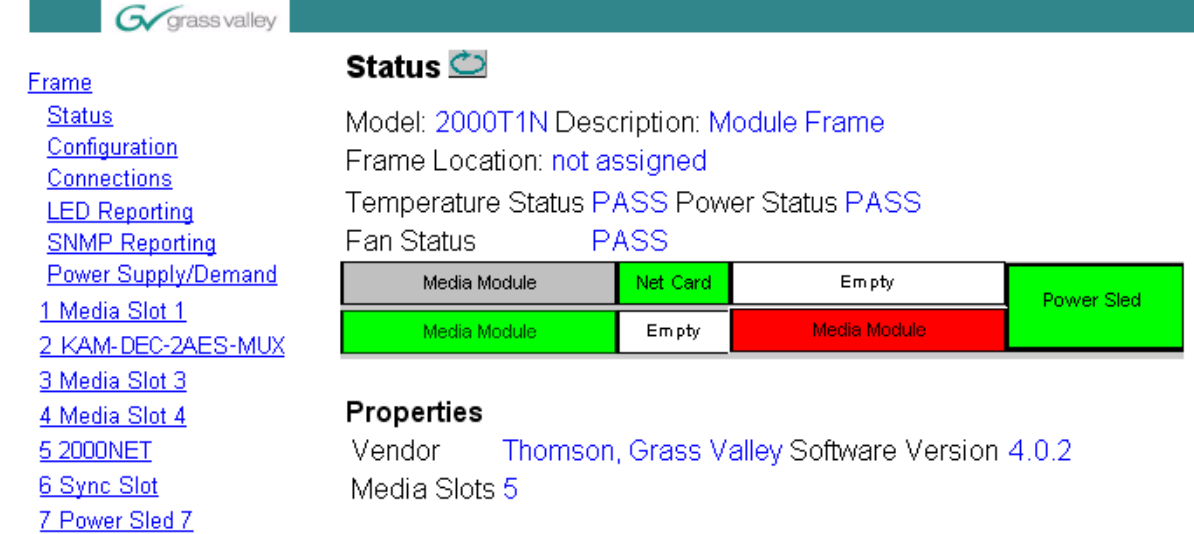

19 Fan Sled 19 20 Power Sled 20

<span id="page-21-0"></span>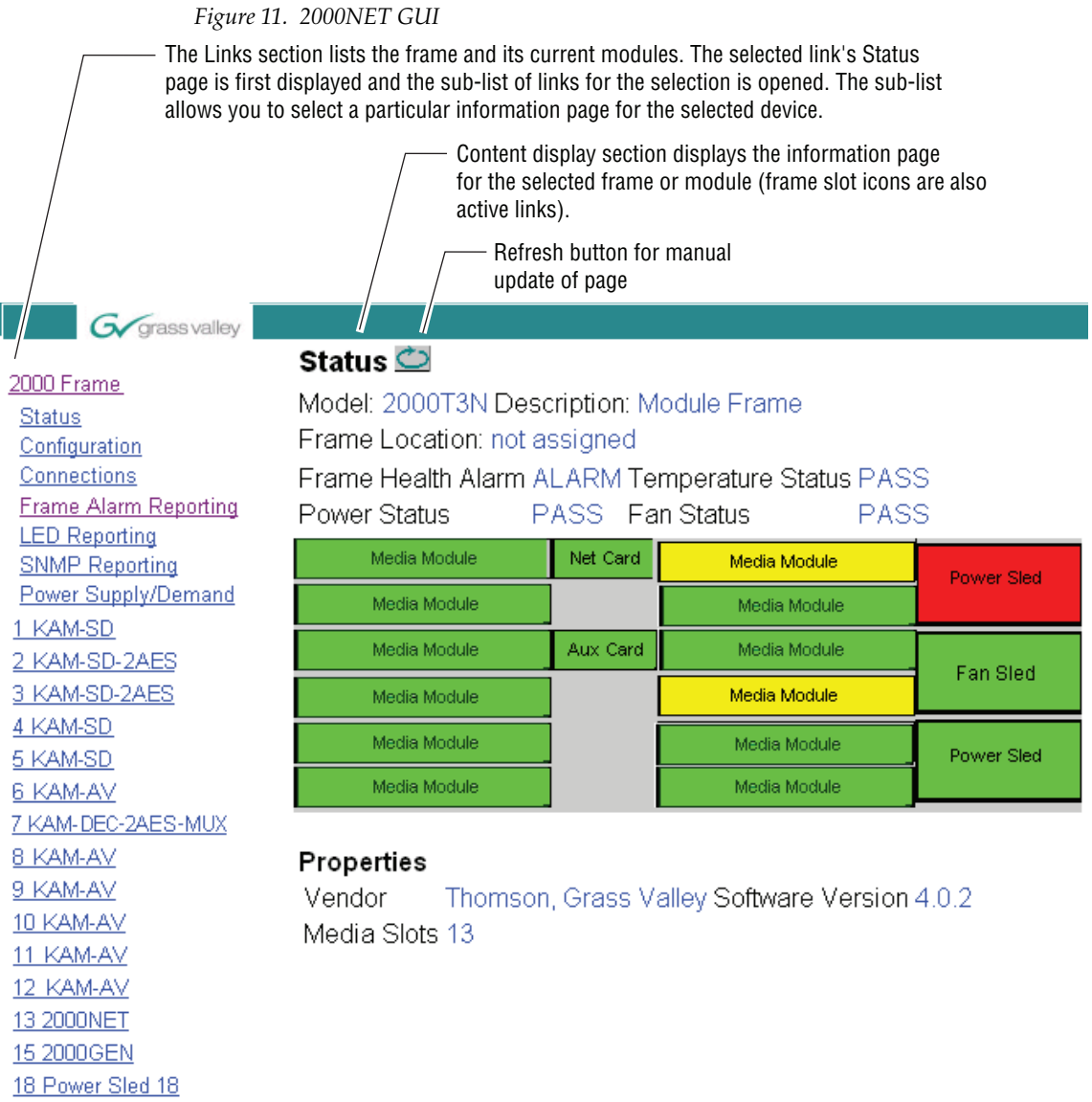

8173\_32r4

# **Web Page Operations and Functional Elements**

<span id="page-22-0"></span>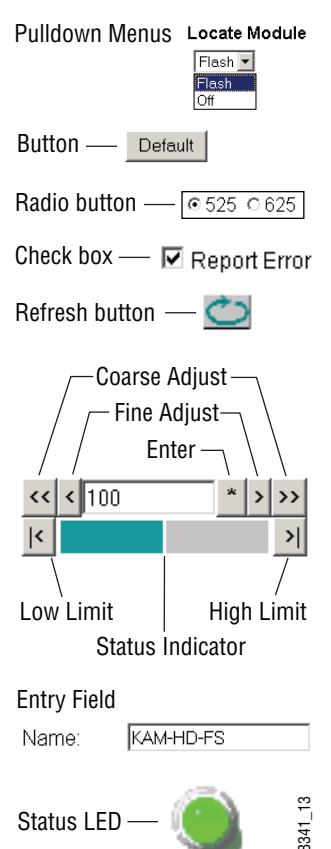

The following conventions and functional elements (shown at left) are used in Kameleon web page operations. (The examples shown throughout this manual represent 2000NET software version 4.0.2):

- Pulldown menus allow you to choose selections from a list.
- Clicking on a button performs an immediate action such as recall of defaults, clearing of states, learning configurations, and selecting all or none of a selection.
- Radio buttons are used to make a choice of one parameter in a group.
- Check boxes are used when a selection can be enabled or included in a group. Multiple check box selections or enables can be made for some parameters.
- A **Refresh** button (circular arrow) is provided at the top of each web page for manual refresh to view recently changed parameters.
- Each numerical adjustment control has a **Coarse** adjust button (left and right top double arrows) which increases or decreases the step value by a factor of 10. The **Fine** adjust button (left and right inside single arrows) increases or decreases the step value by 1.

To change a value, use the arrow button controls or enter a value into the number field and select the **Enter** button (**\***) or use the **Enter** key on your keyboard. The Status Indicator bar will follow the value selected.

- Use the **Low** and **High Limit** buttons to go directly to the lowest and highest limits for the parameter.
- An entry field allows naming of various module functions such as input or output signals, asset tag, and slot identification.
- The Status LED is explained in *[Status LED icon](#page-23-1)* on page 24.

# <span id="page-22-1"></span>**Status and Identification Header**

Each configuration web page has a Status and Identification Header.

*Figure 12. Typical Status/ID Header*

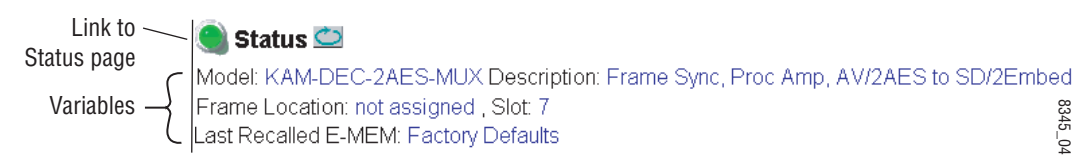

### <span id="page-23-1"></span>**Status LED icon**

The Status LED icon reports communication status for the frame slot and is a link to the module Status web page where Warnings and Faults are displayed. LED colors indicate:

- Green = Pass no problems detected
- Yellow = Configuration error warning
- Red = Fault condition detected

#### **Variables:**

- Model and Description are read-only generated by the module.
- Frame Location is entered in 2000 Series Kameleon Frame configuration.
- Slot number reports the module's location in the frame.
- Last Recalled E-MEM reports the last E-MEM configuration recalled from the module.

# <span id="page-23-0"></span>**Initial Configuration Process Overview**

To configure the Kameleon module proceed as follows:

- **1.** Go to the **I/O Config** web page to setup and name inputs and outputs.
- **2.** If not already connected, connect all input and output signals. Go to the module **Status** web page to verify component and signal presence and condition.
- **3.** Go to the **Video Input Select** web page to configure the video source and output timing source.
- **4.** Go to the **MUX** web page if you are multiplexing audio into the output video signal.
- **5.** Go to the **Functional View** web page to:
	- Verify the module's functional configuration is correct, and
	- Begin with the Input block links to configure each function in turn.
- **Note Next**, **Functional View**, and **Back** links are provided to help you navigate through a logical configuration sequence.
- **6.** Use **E-MEM** memory to store or recall configurations as necessary.

# <span id="page-24-0"></span>**KAM-DEC-2AES-MUX Links and Web Pages**

The 2000 GUI provides the following links and web pages for the module ([Figure](#page-24-1) 13):

- Status reports input and reference signal status and module information ([page 26\)](#page-25-0),
- I/O Config shows a graphic representation of inputs and outputs to the module and allows naming of each input [\(page 29](#page-28-0)),
- Functional View shows a block diagram of the module with links to each configuration web page ([page 32\)](#page-31-0),
- Module Configuration web pages for setting up the module (beginning on [page 33](#page-32-0)),
- E-MEM provides a Standard view for Local Recall operations for up to 5 E-MEM registers ([page 56\)](#page-55-0) and an Advanced view providing additional **Save to** and **Load from** file operations [\(page 57](#page-56-0)), and
- Slot Config provides a Locate Module function, slot configuration, and Slot Memory, along with links to Frame Health Reporting (2000T3 Frame only), LED Report, and SNMP Trap Reporting web pages ([page 61\)](#page-60-0).

<span id="page-24-1"></span>*Figure 13. KAM-DEC-2AES-MUX Web Page Links*

7 KAM-DEC-2AES-MUX

**Status** I/O Config

**Functional View** 

- Composite In
- VBI Decode
- Video Input Select
- Frame Sync
- Video Proc
- MUX
- AES Inputs
- Audio Channel Pairing
- Audio Sync
- Audio Proc
- E-MEM®

Slot Config

# **Status Web Page**

#### <span id="page-25-0"></span>7 KAM-DEC-2AES-MUX Use

#### this <u>Status</u> link

I/O Config

- **Functional View**
- Composite In
- VBI Decode
- Video Input Select - Frame Sync
- 
- Video Proc
- MUX
- AES Inputs
- <span id="page-25-1"></span>- Audio Channel Pairing

The Status web page for the KAM-DEC-2AES-MUX module [\(Figure](#page-26-0) 14 on [page](#page-26-0) 27) provides an overall indication of the health of the system and links to web pages for the active components:

- Status Header the same on all Kameleon configuration pages (see *[Web](#page-22-0)  [Page Operations and Functional Elements](#page-22-0)* on page 23),
- Color-coded communication status for each component and path,
- Summary of all fault/warning conditions, and
- Textual module status, front module, and submodule properties.

# **Color-coded Status Indicators and Links**

Each box represents a Kameleon module or submodule as indicated in Figure [14 on page](#page-26-0) 27. Arrows represent signal paths that may or may not be monitored. These elements act as links when their function is active (indicated by underlined function name).

Color code:

- Green = Pass operating as expected.
- Yellow = Warning signal is absent, has errors, or is misconfigured.
- $Red = Fault a component has failed.$
- Grey = Not monitored.
- White = Not present.

# <span id="page-25-2"></span>**Status/Front Module Properties**

The Status/Front Module properties in the footer provide a textual summary of the color-coded module status. Front module properties provide hardware, firmware, software identification, and asset tag number for the KAM-DEC-2AES-MUX module.

# <span id="page-25-3"></span>**Submodule Properties**

The Submodule properties in the footer provide a textual summary of the color-coded submodule status. Submodules are not supported in this module version.

*Figure 14. Module and Signal Status*

# <span id="page-26-0"></span>Status<sup></sup>

Model: KAM-DEC-2AES-MUX Description: Frame Sync, Proc Amp, AV/2AES to SD/2Embed Frame Location: not assigned, Slot: 7 Last Recalled E-MEM: Factory Defaults

### Kameleon Module Physical Structure

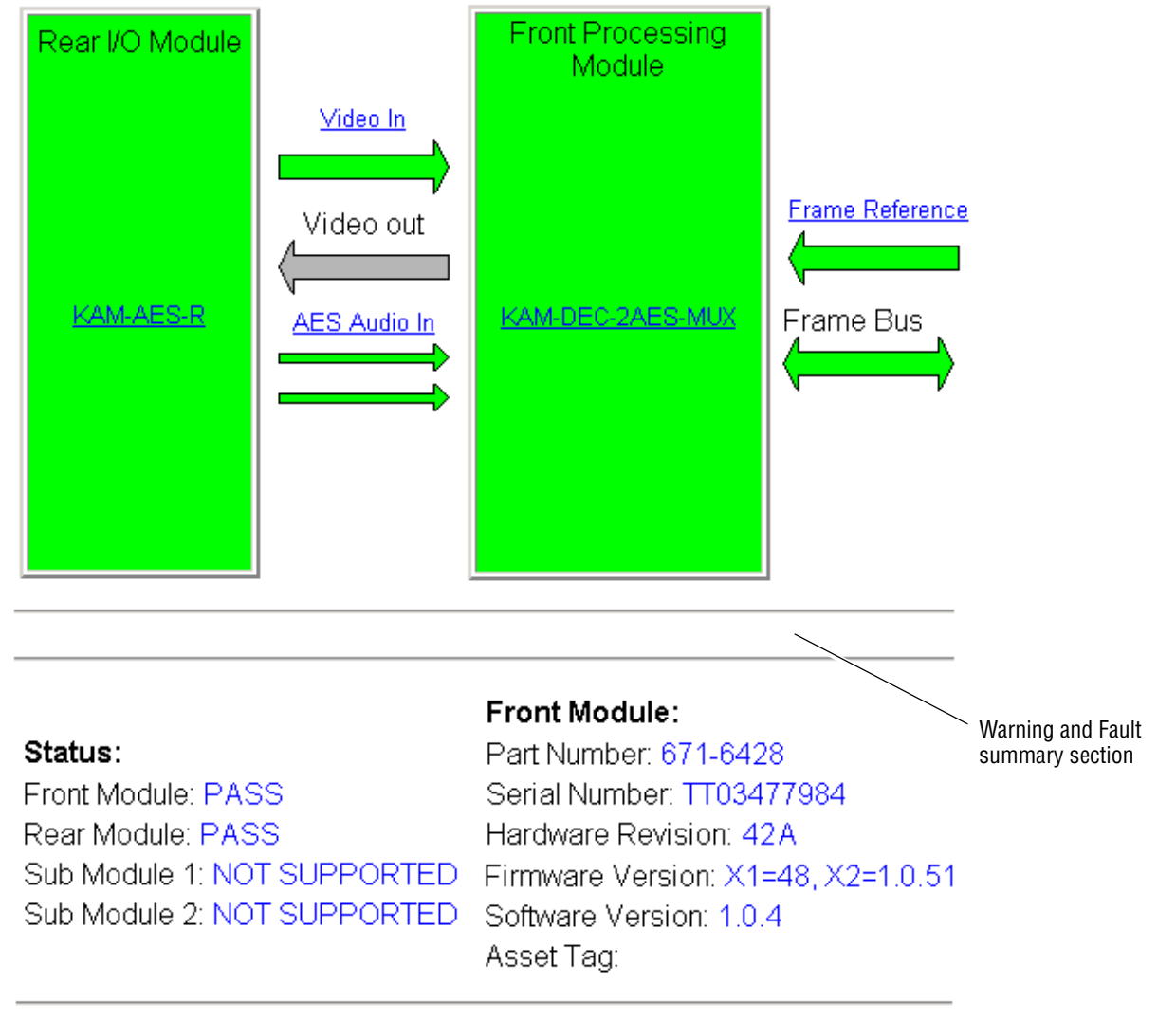

# <span id="page-27-0"></span>**Warning/Fault Summary**

The warnings and faults shown below are reported in the summary section of the Status web page (Figure [14 on page](#page-26-0) 27). A **Fault** indicates a serious condition that prohibits proper operation. A **Warning** indicates a condition which may or may not adversely affect operating conditions, but should be noted. Warnings may possibly be corrected by changing configuration, settings or input signals.

#### **Warnings**

- WARNING Rear Module is not connected
- WARNING Wrong Rear Module (incompatible with Kameleon)
- WARNING Wrong Rear Module (no communication)
- WARNING Wrong Rear Module (unknown type, incompatible)
- WARNING Video Input is 625 and reference is 525 lines
- WARNING Video Input is 525 and reference is 625 lines
- WARNING Video Input is 625 but configuration is 525 lines
- WARNING Video Input is 525 but configuration is 625 lines
- WARNING Video Input Signal not detected
- WARNING Frame Reference is not present
- WARNING Frame Reference is not locked to input
- WARNING Frame Reference is not present
- WARNING No Video output GenLock selected but not present
- WARNING 1 or more Audio Input signals not detected
- WARNING 1 or more Audio Input signals have had AES stream errors
- Internal Error Unknown submodule type

#### **Faults**

- FAULT  $\text{nnV}$  power supply bad. ( $\text{nn}$  = variable: 24 V, 12.5 V, 5 V, 3.3 V, 1.5 V, -5 V, or -12.5 V)
- FAULT  $A/D$  failed (A /D system measuring power supplies and bus levels)
- FAULT Xilinx 1 failure (main video processor)
- FAULT Xilinx 2 failure (main audio processor)
- FAULT MFM (Multi-function module) EEPROM checksum fails
- FAULT DS1803 not responding (digital potentiometer for video in adjustment)
- FAULT TMC22051A not responding (composite input decoder)
- Internal Error Unknown front module type

# **Input/Output Configuration Web Page**

Use the I/O Config web page to:

- View a graphical overview of the currently installed rear module connectors,
- See signal status of inputs,
- Assign easily recognized signal names that will help later in the configuration process.

[Figure 15](#page-28-1) illustrates the I/O Config web page for the KAM-AES-R passive rear module required for the KAM-DEC-2AES-MUX front module with unbalanced audio inputs selected.

**Note** Only the selected AES inputs are valid. Unconfigured AES inputs are invalid and should not be used.

#### <span id="page-28-1"></span> $\bigcirc$  I/O Config  $\bigcirc$

Model: KAM-DEC-2AES-MUX Description: Frame Sync, Proc Amp, AV/2AES to SD/2Embed Frame Location: not assigned, Slot: 7 Last Recalled E-MEM: Factory Defaults

#### KAM-AES-R Rear Module Configuration

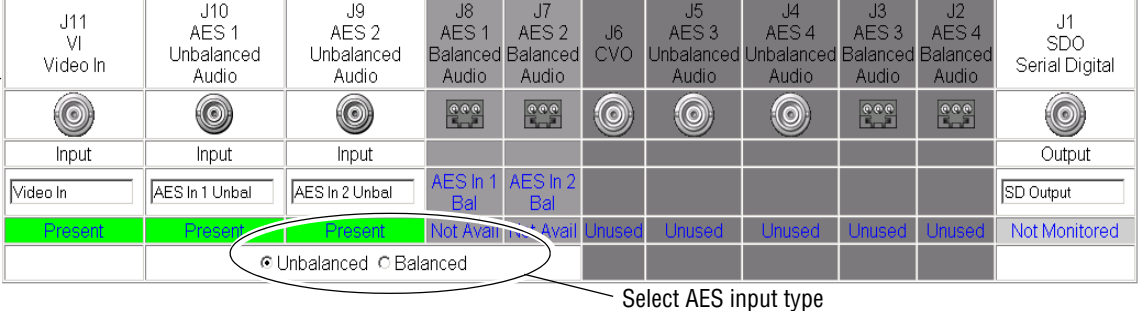

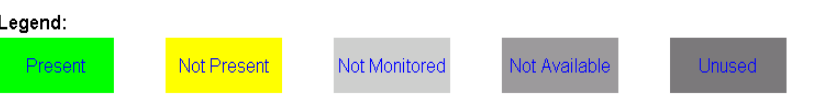

<span id="page-28-0"></span>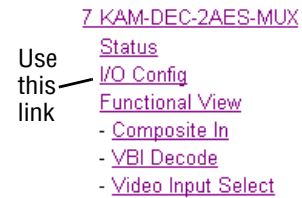

- Frame Sync

*Figure 15. KAM-AES-R Rear Module Configuration Web Page (Unbalanced Audio In)*

[Figure](#page-29-0) 16 illustrates the I/O Config web page for the KAM-AES-R passive rear module required for the KAM-DEC-2AES-MUX front module with balanced audio inputs selected.

*Figure 16. KAM-AES-R Rear Module Configuration Web Page (Balanced Audio In*

#### <span id="page-29-0"></span>**O** I/O Config

Model: KAM-DEC-2AES-MUX Description: Frame Sync, Proc Amp, AV/2AES to SD/2Embed Frame Location: not assigned, Slot: 7 Last Recalled E-MEM: Factory Defaults

#### KAM-AES-R Rear Module Configuration

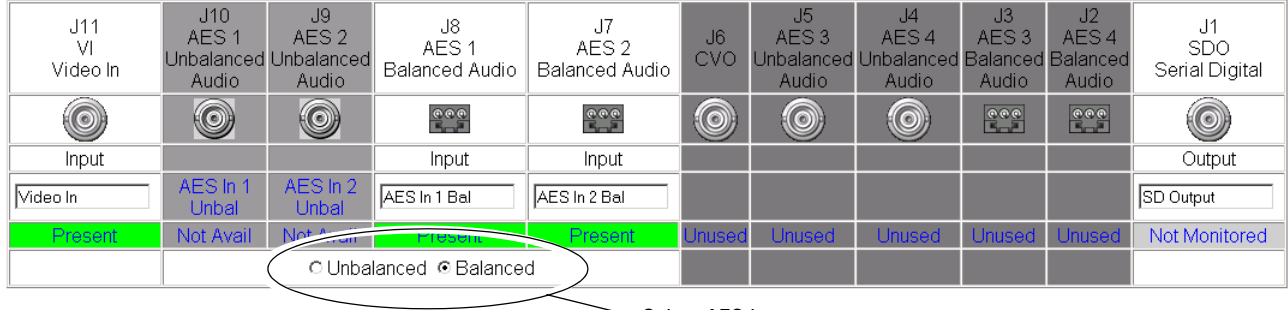

 $\sim$  Select AES input type

Legend:

Present

Not Present

Not Monitored

Not Available

**Unused** 

#### **Header Row**

The top header row provides the connector hardware physical label (J#) and the dedicated signal type for the connector. This information is determined by the type of rear module and front processor module installed (refer to the *[Functional View Web Page](#page-31-0)* on page 32).

#### **Connectors**

The connector row illustrates connector type provided (BNC or 3-pin terminal) for each port. For this rear module, one component video input, two balanced or unbalanced AES audio inputs, and one serial digital output are provided.

### **Input/Output Mode**

I/O mode is either static read-only or an operational Input/Output selection (determined by the rear module used).

## **Signal Name**

Enter a signal name (up to 15 characters) for each operational input/output. The name will be used to identify the signal in other config-uration web pages. Factory default names are shown in [Figure](#page-29-0) 16 on [page](#page-29-0) 30.

### **Status**

[Table](#page-30-0) 4 shows, by color and signal type, the signal status reports that may be displayed in the Status row for this module configuration:

<span id="page-30-0"></span>

| Color              | Video In                           | <b>Analog Audio In</b> | <b>Analog Audio Out</b> | <b>Digital Audio In</b> | <b>Digital Audio Out</b> | Video Out     |
|--------------------|------------------------------------|------------------------|-------------------------|-------------------------|--------------------------|---------------|
| Green              | Present                            | <b>None</b>            | None                    | Present                 | None                     | None          |
| Yellow             | Not present or<br>525/625 mismatch | None                   | None                    | Not Present             | None                     | None          |
| <b>Light Grey</b>  | None                               | <b>None</b>            | None                    | None                    | None                     | Not Monitored |
| <b>Medium Grey</b> | None                               | <b>None</b>            | None                    | Not Available           | None                     | None          |
| <b>Dark Grey</b>   | None                               | None                   | None                    | None                    | Unused                   | None          |

*Table 4. I/O Config Status Report Messages*

# **Functional View Web Page**

<span id="page-31-0"></span>7 KAM-DEC-2AES-MUX Status I/O Config Use Functional View this - Composite In link - VBI Decode - Video Input Select

- Frame Sync

Use the Functional View web page ([Figure](#page-31-1) 17) to:

- Monitor module functions and signal paths, and
- Navigate to web pages for configuring active functions.

The Functional View web page is a block diagram of the installed Kameleon module that reports the module functions and signal paths that are active or inactive in the current configuration. It can be used as a link map for configuring module functions. Begin configuring with one of the input function blocks on the left.

Color coding indicates active functions and flow. Greyed components are inactive due to hardware and/or software constraints. Underlined module functions are links to the web page for that function. Return links and logical next step links are provided at the bottom of each configuration web page.

*Figure 17. Functional View Web Page*

# <span id="page-31-1"></span> $\bullet$  Functional View  $\bullet$

Model: KAM-DEC-2AES-MUX Description: Frame Sync, Proc Amp, AV/2AES to SD/2Embed Frame Location: not assigned, Slot: 7 Last Recalled E-MEM: Factory Defaults

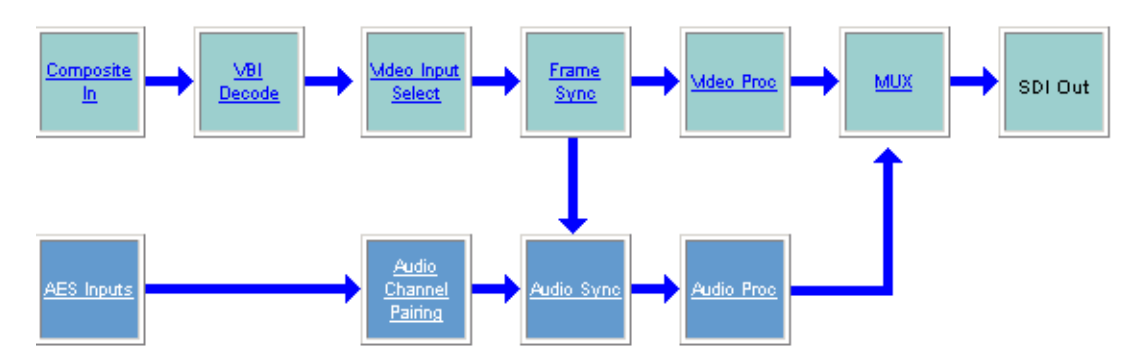

# **Composite In Web Page**

<span id="page-32-0"></span>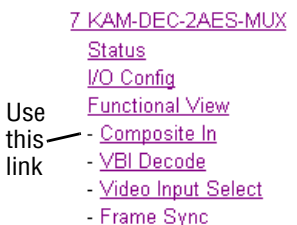

Use the Composite In web page ([Figure](#page-32-2) 18 for 525 line rate, [Figure](#page-34-0) 19 on [page](#page-34-0) 35 for 625 line rate) to set parameters for the composite video input on the module as listed below:

- Adjust composite input signal gain and black level,
- Select video input signal format in 525 for NTSC or PAL-M,
- Include or omit black level Setup for 525 line mode, and
- Select high or low adaptive threshold for decoding.

*Figure 18. 525 Line Rate Composite In Web Page*

<span id="page-32-2"></span>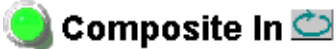

Model: KAM-DEC-2AES-MUX Description: Frame Sync, Proc Amp, AV/2AES to SD/2Embed Frame Location: not assigned, Slot: 7 Last Recalled E-MEM: Factory Defaults

#### **Video Input Status**

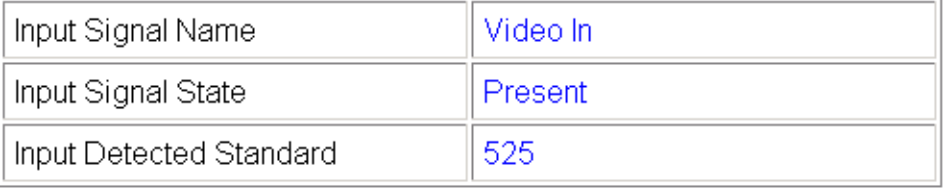

### Settings for Standard: 525

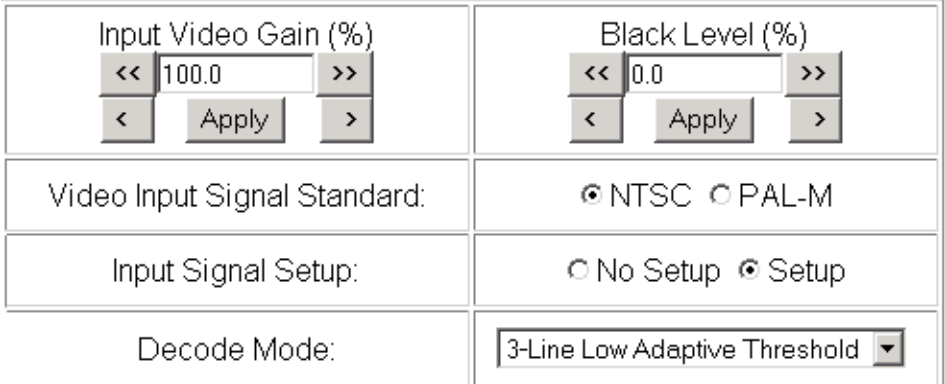

<span id="page-32-1"></span>**Functional View** Next

# **Video Input Status**

The Input Status section is read-only. The Input Signal name is the one assigned on the *[Input/Output Configuration Web Page](#page-28-0)* on page 29. Input

Standard can be affected by settings on the 2000GEN module (if present) and the *[Video Input Select Web Page](#page-37-0)* on page 38.

## <span id="page-33-0"></span>**Settings**

The Video Composite signal may be adjusted as required before decoding by using the controls on this web page. 625 line rate settings do not require and do not show Video Input Signal Option or Input Signal Setup (see Figure [19 on page](#page-34-0) 35).

### **Input Video Gain**

Percentage of Input Video signal gain can be adjusted approximately 50 to 200%.

#### **Black Level**

Black level can be adjusted  $\pm 20\%$  of peak black-to-white amplitude. With a video input at nominal level, 1% equals 7 mV in PAL-B and 0.93 IRE in NTSC.

### **Video Input Signal Standard**

For 525 line rate, select the input signal standard, either **NTSC** or **PAL-M**.

### **Input Signal Setup**

For 525 line rate, if the composite input to the module includes setup, click on the **Setup** radio button. The setup will be removed from the video signal as part of the conversion process.

### **Decode Mode**

Choose between **3-line High** and **3-line Low Adaptive Threshold** decoding mode. The decode mode affects how both vertical and horizontal picture content differences are handled.

*Figure 19. 625 Line Rate Composite In Web Page*

# <span id="page-34-0"></span>Composite In

Model: KAM-DEC-2AES-MUX Description: Frame Sync, Proc Amp, AV/2AES to SD/2Embed Frame Location: not assigned, Slot: 7 Last Recalled E-MEM: Factory Defaults

## **Video Input Status**

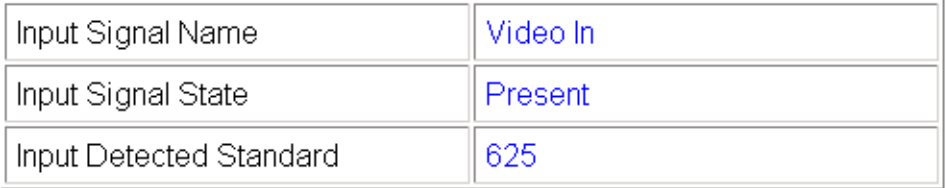

## Settings for Standard: 625

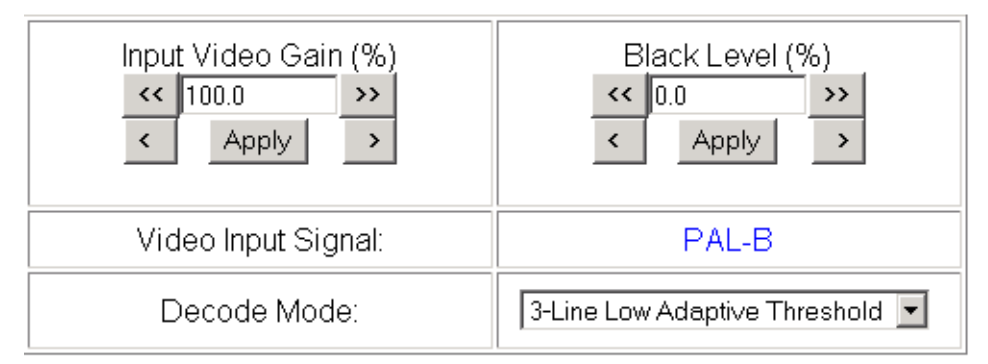

**Functional View** Next

# **VBI Decode for Composite Input**

<span id="page-35-0"></span>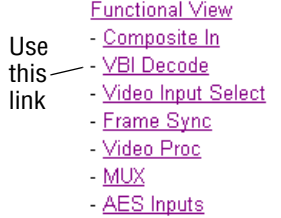

Use the VBI decode web page [\(Figure](#page-35-1) 20 for 525, Figure [21 on page](#page-36-0) 37 for 625 line rate) to configure the VBI and Data Line decoding of the composite input signal.

The currently detected line rate will be reported. Use the View Selection to view the web page at the correct line rate with the **525** or **625** radio button.

On a line-by-line basis you can remove black level setup (in NTSC or PAL-M video) and select one of the following three decoding options:

- Blank existing VBI and Data Line information,
- Select Notch Decoding of the composite signal, or
- Pass through decoded VBI and Data Lines (active video lines) information as is.
- **Note** The data lines not reserved for carrying data on the Video Input Select web page will appear greyed out. See *[Advanced VBI Configuration](#page-39-0)* on page 40.

*Figure 20. VBI Decode Web Page – 525 Line Rate* 

#### <span id="page-35-1"></span>VBI Decode<sup>t</sup>

Model: KAM-DEC-2AES-MUX Description: Frame Sync, Proc Amp, AV/2AES to SD/2Embed Frame Location: not assigned Slot: 7 Last Recalled E-MEM: Factory Defaults

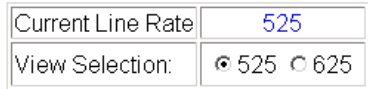

#### Field 1

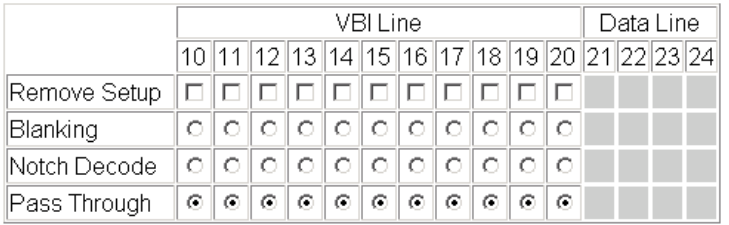

#### Field 2

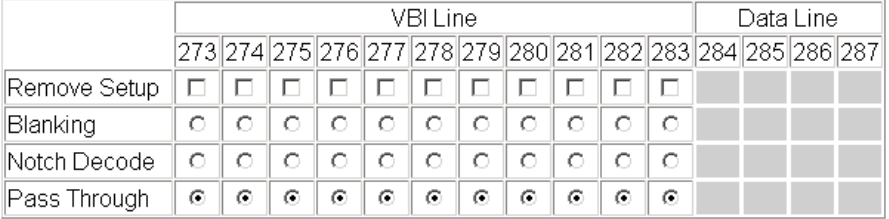

Back **Functional View** Next

*36 KAM-DEC-2AES-MUX — Instruction Manual*
*Figure 21. VBI Decode Web Page – 625 Line Rate* 

### VBI Decode<sup>t</sup>

Model: KAM-DEC-2AES-MUX Description: Frame Sync, Proc Amp, AV/2AES to SD/2Embed Frame Location: not assigned, Slot: 7 Last Recalled E-MEM: Factory Defaults

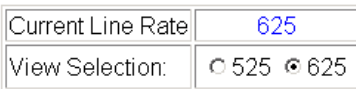

#### Field 1

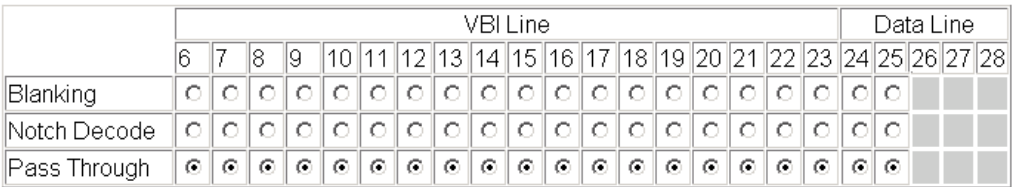

#### Field 2

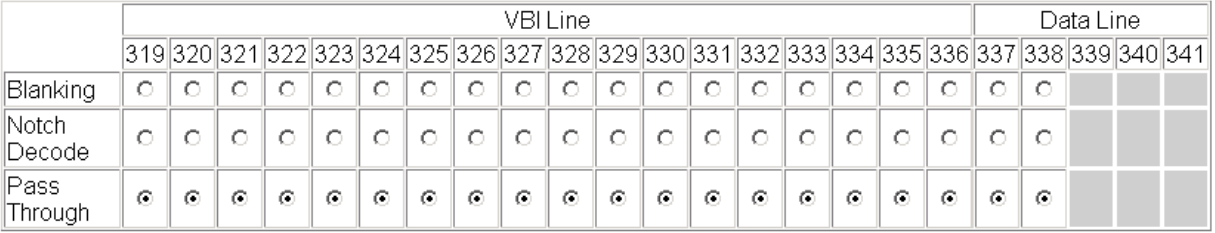

Functional View Back Next

# **Video Input Select Web Page**

<span id="page-37-0"></span>**Functional View** - Composite In - VBI Decode Use this / Video Input Select - Frame Sync link - Video Proc  $-MUX$ - AES Inputs

<span id="page-37-4"></span>Use the Video Input Select web page (Figure [22 on page](#page-38-0) 39) to:

- Configure input video line rate,
- Enable or disable Loss of Signal reporting to the Status web page and SNMP monitoring (refer to the 2000NET manual for SNMP information),
- Configure Vertical Blanking Interval (in Advanced mode), and
- Select the output timing reference.

### **View Selection**

<span id="page-37-1"></span>In the View Selection display, choose the **Standard** radio button to display the standard settings shown in [Figure](#page-38-0) 22. Use the **Advanced** view for configuring the Vertical Blanking Interval for selecting active video lines to carry data (see *[Advanced VBI Configuration](#page-39-0)* on page 40).

### **Video Selection Settings**

The following functions are provided in the Video Selection section in both the Standard and Advanced views:

- Input Name (read-only) signal name is entered on the **I/O Config** web page
- <span id="page-37-3"></span>• Input Status –
	- Signal presence reported
	- Enable/disable Loss of Signal report to both Kameleon status web pages and SNMP monitoring devices.
- **Note** The disabling of video and reference Loss of Signal reports and SDI Input Error warnings allow you to filter these reports from higher level Kameleon status displays and SNMP monitoring. They will still be reported on this web page.
- Video Format
	- Current input video format reported.
- <span id="page-37-5"></span>• Video Line Rate – select 525 or 625 line rate or enable automatic line rate detection
- <span id="page-37-2"></span>• Frame Reference –
	- 2000GEN frame reference signal presence reported,
	- Enable/disable Loss of Signal report to both Kameleon status web pages and SNMP monitoring devices.

<span id="page-38-2"></span>• Frame Sync/Delay – (read-only) Frame Sync mode is reported when Output Timing Selection is **Internal Frame Reference** and timing is provided from the 2000GEN module. Frame Delay mode is reported when the input signal (**Video In**) is used for timing reference.

### **Output Timing Selection**

<span id="page-38-3"></span><span id="page-38-1"></span>The 2000GEN reference module must be installed in the frame and for the Kameleon to work as a frame synchronizer, set the output timing source to **Internal Frame Reference**. Otherwise, set the output timing source to **Video In**.

*Figure 22. Video Input Select – Standard View*

# <span id="page-38-0"></span>Video Input Select<sup>1</sup>

Model: KAM-DEC-2AES-MUX Description: Frame Sync, Proc Amp, AV/2AES to SD/2Embed Frame Location: not assigned, Slot: 7 Last Recalled E-MEM: Factory Defaults

View Selection: © Standard ○ Advanced (VBI Config)

#### **Video Selection**

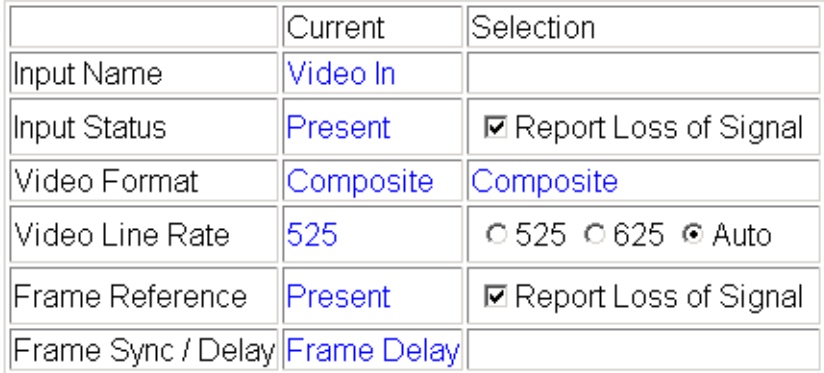

#### **Output Timing Selection**

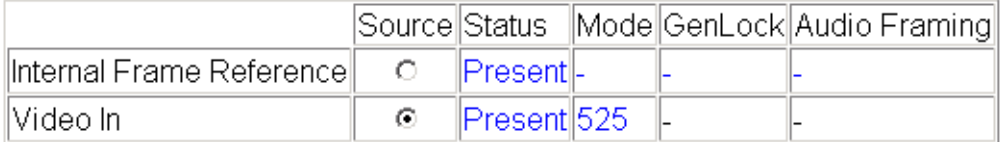

Back **Functional View** Next

### <span id="page-39-0"></span>**Advanced VBI Configuration**

<span id="page-39-1"></span>Advanced VBI configuration allows you extend VBI into the active picture range for special data insertion requirements. Active video lines that are used to carry data are referred to as Data Lines.

To add Data Lines to VBI:

**1.** Choose **Advanced (VBI Config)** on the Video Input Select web page ().

*Figure 23. Standard and Advanced View Selection*

### Video Input Select

Model: KAM-DEC-2AES-MUX Description: Frame Sync, Proc Amp, AV/2AES to SD/2Embed Frame Location: not assigned, Slot: 7 Last Recalled E-MEM: Factory Defaults

View Selection: | © Standard © Advanced (VBI Config)

<span id="page-39-2"></span>The **VBI/Data Lines** panel will appear at the bottom of the web page (see Figure [24 on page](#page-40-0) 41 for 525 line rate and Figure [25 on page](#page-40-1) 41 for 625 line rate).

**2.** Select the last line (includes all previous active video lines) that will be used for data.

Selected active video lines will be shown in the **Reserved for Data** section of the web page as shown for lines 21/284 and 22/285 in [Figure 24](#page-40-0) and lines 24/337 and 25/338 in [Figure 25.](#page-40-1) Lines not reserved for data will be greyed out on the VBI Decode web page (*[VBI Decode for Composite Input](#page-35-0)* on [page 36](#page-35-0)).

Active video lines that can be made available for data insertion are:

- For 525, lines 21 24 in Field 1, lines 284 -287 in Field 2
- For 625, lines 24 28 in Field 1, lines 337 -341 in Field 2

*Figure 24. Advanced VBI Configuration – 525 Line Rate* 

<span id="page-40-0"></span>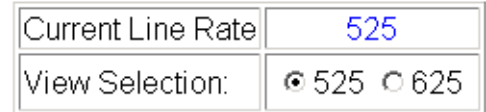

#### **VBI / Data Lines**

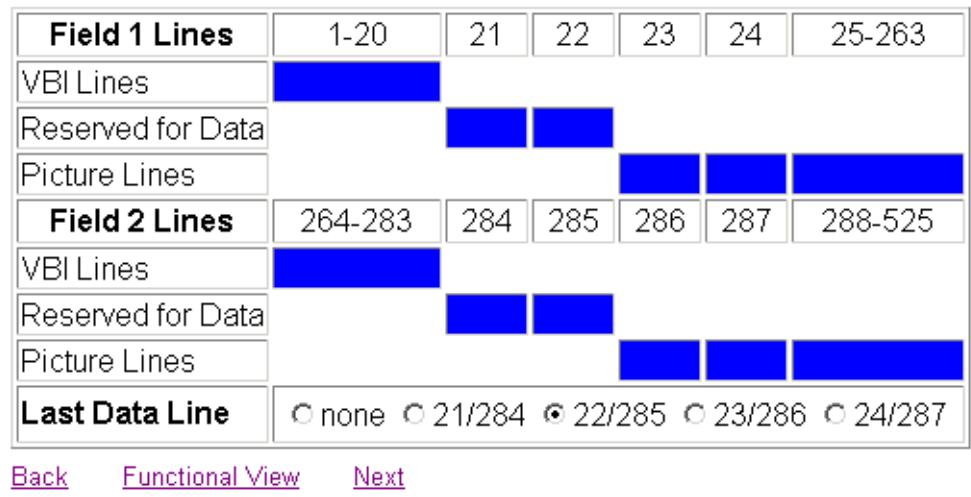

*Figure 25. Advanced VBI Configuration – 625 Line Rate*

<span id="page-40-1"></span>

| Current Line Rate | 676        |
|-------------------|------------|
| View Selection:   | 0.52500625 |

#### **VBI / Data Lines**

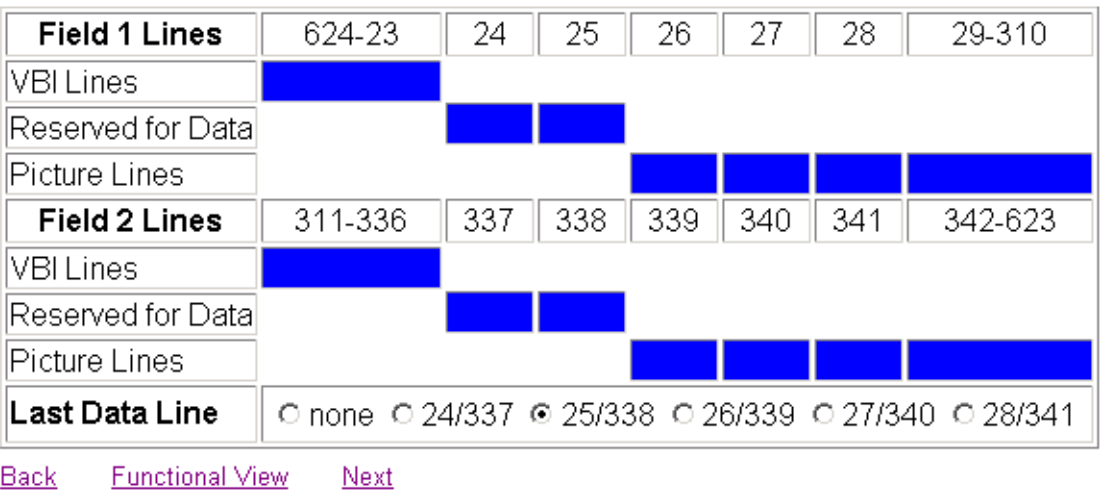

# **Frame Sync Web Page**

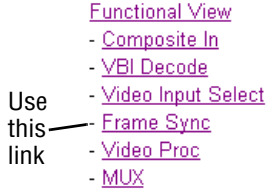

<span id="page-41-1"></span>Use the Frame Sync web page (Figure [26 on page](#page-42-0) 43 and [Figure](#page-42-1) 27 on [page](#page-42-1) 43) to:

- <span id="page-41-3"></span>• Adjust horizontal and vertical timing, and
- Freeze the current output or, if using a 2000GEN reference signal, select an automatic freeze mode for output when the signal is lost.

### <span id="page-41-0"></span>**Timing Adjustment**

[Table](#page-41-0) 5 shows the ranges of timing adjustment for 525 and 625 signal formats.

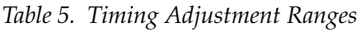

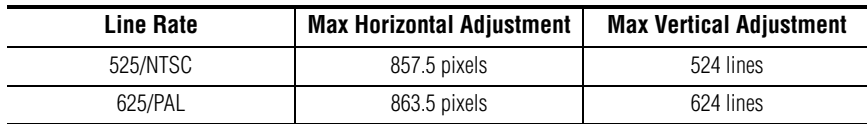

### **Freeze Mode Selection**

<span id="page-41-2"></span>The Freeze mode controls available depend on the output timing reference selected on the *[Video Input Select Web Page](#page-37-0)* on page 38.

When set to Frame Delay mode (using the **Video In** output timing reference), Freeze Mode allows you to manually freeze the output using **Field 1**, **Field 2**, or one **Frame** (Figure [26 on page](#page-42-0) 43). A field freeze provides less resolution and no motion artifacts in the output. In Frame mode the resolution is higher since both fields are present, but the presentation of two fields can cause motion artifacts.

**Frame Sync** mode (using the 2000GEN **Internal Frame Reference** as the output timing reference) provides the manual activation selections plus **AutoBlack** and **AutoFreeze** modes to be used when the video signal is lost ([Figure 27 on](#page-42-1)  [page 43](#page-42-1)). AutoBlack outputs a black signal while AutoFreeze outputs the last complete video field.

*Figure 26. Frame Synchronizer Web Page – Video In Reference*

<span id="page-42-0"></span>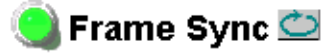

Model: KAM-DEC-2AES-MUX Description: Frame Sync, Proc Amp, AV/2AES to SD/2Embed Frame Location: not assigned, Slot: 7 Last Recalled E-MEM: Factory Defaults

#### **Timing Adjustment**

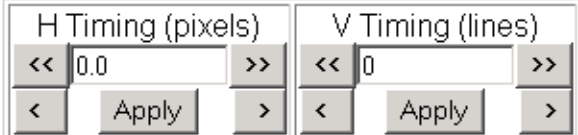

#### **Freeze Mode Selection**

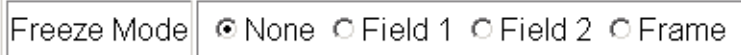

Back **Functional View** Next (Video) Next (Audio)

*Figure 27. Frame Synchronizer Web Page – Internal Frame Reference*

### <span id="page-42-1"></span>Frame Sync<sup>t</sup>

Model: KAM-DEC-2AES-MUX Description: Frame Sync, Proc Amp, AV/2AES to SD/2Embed Frame Location: not assigned, Slot: 7 Last Recalled E-MEM: Factory Defaults

#### **Timing Adjustment**

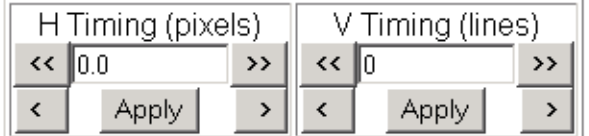

#### **Freeze Mode Selection**

∥Freeze Mode∥ ⊙None C AutoBlack C AutoFreeze C Field 1 C Field 2 C Frame

Back **Functional View** Next (Video)

Next (Audio)

# **Video Processing Web Page**

**Functional View** 

- Composite In

- VBI Decode - Video Input Select

- Frame Sync
- Use this - Yideo Proc
- MUX
- link
	- <u>AES Inputs</u> - Audio Channel Pairing
	- Audio Sync

<span id="page-43-3"></span>Use the Video Proc web page to:

- Enable/disable Standard or Advanced video processing,
- <span id="page-43-1"></span>• Turn on Color Bars test signal,
- Enable/disable video gain lock,
- Adjust component video gain  $(Y, B-Y, R-Y)$ ,
- Adjust component video DC Offset (Y, B-Y, R-Y),
- Enable/disable soft and hard clipping controls, and
- Apply selected clip settings to VBI.

### **Video Processing Controls**

### <span id="page-43-4"></span>**Video Processing Enable**

To bypass Video Processing on the SDI signal select **Disable** ([Figure](#page-44-0) 28 on [page](#page-44-0) 45). To make video processing adjustments to the SDI signal select **Enable** or select **Color Bars** to use the internally generated 100% vertical color bars test signal.

Two modes of video processing are available, Standard or Advanced. With **Standard** selected, only the Y Channel Video Processing controls on the left will be visible along with the clipping controls.

When **Advanced** is selected, the B-Y and R-Y Gain and Balance/Offset controls will also be displayed as shown in [Figure 29 on page 47.](#page-46-0)

#### **Standard View**

In Standard View (Figure [28 on page](#page-44-0) 45), adjust the following for the Y Channel:

- <span id="page-43-5"></span>• Contrast/Y Gain – adjust the percentage of luminance relative to white (50 to 149.6%).
- <span id="page-43-0"></span>• Saturation/Chroma Gain – adjust the percentage of saturation and chroma gain relative to 100% saturation (50 to 149.6%).
- <span id="page-43-6"></span>• Brightness/Y Offset – adjust the amount of brightness/Y offset in mV (-3.55 to 3.44%)
- <span id="page-43-2"></span>• Hue/Chroma Phase – adjust the hue/chroma phase in degrees (-89.8 to 89.8 degrees).

*Figure 28. Video Processing Web Page – Standard View*

<span id="page-44-0"></span>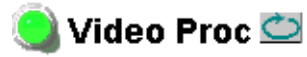

Model: KAM-DEC-2AES-MUX Description: Frame Sync, Proc Amp, AV/2AES to SD/2Embed Frame Location: not assigned Slot: 7 Last Recalled E-MEM: Factory Defaults

 $|$ View Selection: $\parallel$ © Standard C Advanced

#### **Video Processing Controls**

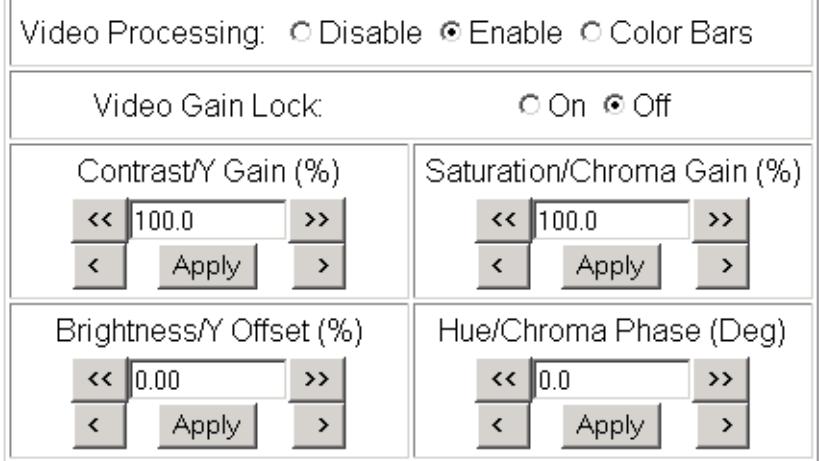

#### **Clipping Controls**

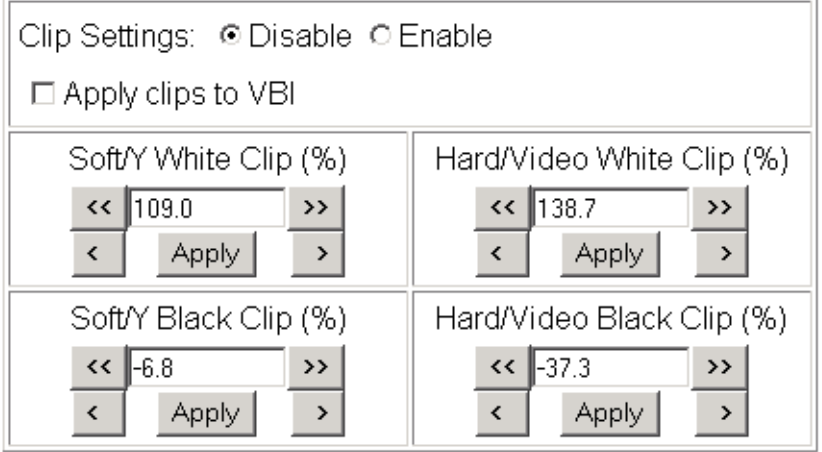

#### **Advanced View**

In Advanced View (Figure [29 on page](#page-46-0) 47), adjust the following for the B-Y and R-Y Channels:

- <span id="page-45-9"></span>**Note** To adjust gain for all channels simultaneously, set **Video Gain Lock** to **On**. This locks Y, B-Y, and R-Y adjustments together. Adjustment of one gain setting changes all gain values (Y, B-Y, R-Y) the same amount.
- <span id="page-45-0"></span>• B- $Y/R$ - $Y$  Gain – adjust the percentage of B- $Y$  and R- $Y$  gain relative to 100% (50 to 149.6%).
- <span id="page-45-1"></span>• B-Y/R-Y Balance/Offset – adjust the amount of B-Y and R-Y DC offset in mV (-3.55 to 3.44%)

### **Clipping Controls**

<span id="page-45-2"></span>Clipping controls are provided that affect the luminance (soft/Y) and overall saturation (hard/video) levels of the output signal.

<span id="page-45-8"></span>Refer to [Figure 29 on page 47](#page-46-0). To enable the clip controls select the **Enable** radio button. You may also apply the clip levels to the vertical blanking interval by checking the **Apply clips to VBI** box.

Use the following clipping controls to adjust levels on the composite output:

- <span id="page-45-7"></span>• Use the **Soft/Y White Clip** control to set the clipping level for the top end (white) of the luminance signal (positive excursions).
- <span id="page-45-6"></span>• Use the **Soft/Y Black Clip** control to set the clipping level for the bottom end (black) of the luminance signal (negative spikes and Super Black).
- <span id="page-45-5"></span>• Use the **Hard/Video White Clip** control to set the clipping level for the top end (white) of the overall video signal (clips white and reduces overall saturation level to fit within clip).
- <span id="page-45-4"></span>• Use the **Hard/Video Black Clip** control to set the clipping level for the bottom end (black) of the overall video signal (clips black and reduces overall saturation level to fit within clip).

### **Reset To Default**

<span id="page-45-3"></span>Select the **Reset To Default** button on the bottom of the screen to return all values to the factory defaults.

*Figure 29. Video Processing Web Page – Advanced View*

#### <span id="page-46-0"></span>Video Proc

Model: KAM-DEC-2AES-MUX Description: Frame Sync, Proc Amp, AV/2AES to SD/2Embed Frame Location: not assigned, Slot: 7 Last Recalled E-MEM: Factory Defaults

 $\left\Vert \mathsf{View}\right.\mathsf{Selection}\left.\right\Vert\left.\mathsf{C}\right.\mathsf{Standard}\,\,\circ\,\mathsf{Advanced}$ 

#### **Video Processing Controls**

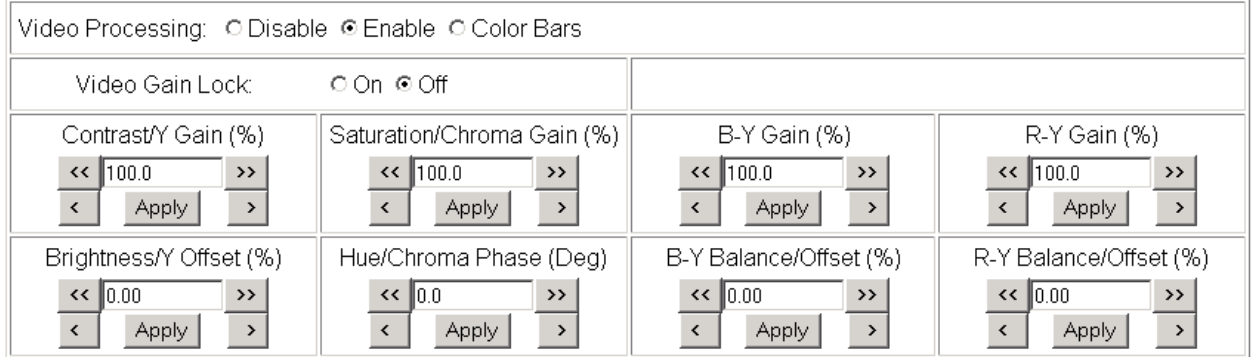

#### **Clipping Controls**

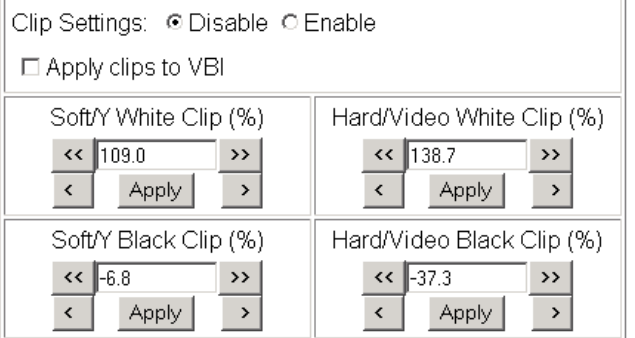

Reset to Default

Back **Functional View** Next

# <span id="page-47-4"></span><span id="page-47-1"></span>**MUX Web Page**

- Composite In

- VBI Decode - Video Input Select
- Frame Sync
- Video Proc
- Use
- this  $-\frac{MUX}{A}$
- AES Inputs link
	- Audio Channel Pairing

*Figure 30. Multiplex Web Page.*

<span id="page-47-0"></span>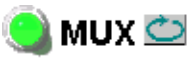

Model: KAM-DEC-2AES-MUX Description: Frame Sync, Proc Amp, AV/2AES to SD/2Embed Frame Location: not assigned, Slot: 7 Last Recalled E-MEM: Factory Defaults

<span id="page-47-3"></span>Use the Mux (multiplex) web page ([Figure](#page-47-0) 30) to:

• Insert audio groups into the SDI output video signal.

the Audio Channel Pairing web page (see [page 51](#page-50-0)).

**Note** The audio channel pairs available to the Mux Group below are determined by

#### **Group insertion**

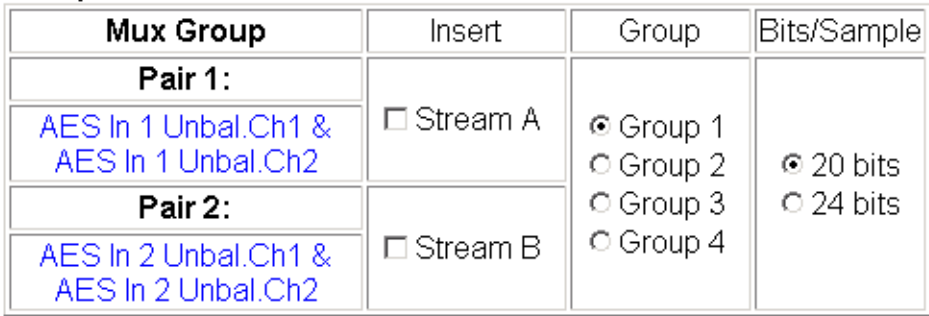

Back (Video) Back (Audio) **Functional View** 

### **Group Insertion**

<span id="page-47-2"></span>The Group Insertion function allows the insertion of two streams (determined on the *[Audio Channel Pairing Web Page](#page-50-0)* on page 51) into any Group (1-4) in the SDI signal output with the following controls:

- Select the **Stream A** and/or **Stream B** checkboxes in the Insert column to insert Pair 1 and/or Pair 2 into the SDI output steam.
- Select the audio Group number in the SDI stream into which to insert (embed) the streams.
- <span id="page-47-5"></span>• Select the output sample rate for the inserted audio as **20 bits** or **24 bits**.

[Figure 31 on page 49](#page-48-0) depicts the resulting actions from the settings shown in the Mux web page in [Figure 30.](#page-47-0)

8343\_05

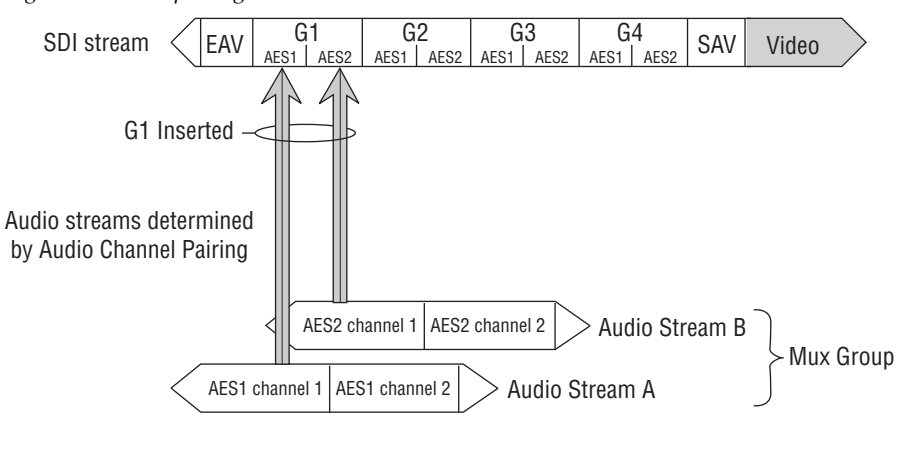

<span id="page-48-0"></span>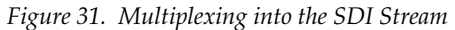

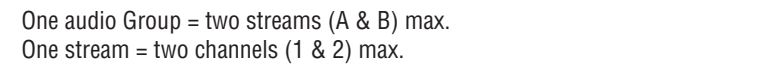

# **AES Inputs Web Page**

- VBI Decode
- Video Input Select
- Frame Sync - Video Proc
- MUX
- Use

```
this - AES Inputs
       - Audio Channel Pairing
link
```
- Audio Sync

<span id="page-49-3"></span>Use the AES Inputs web page [\(Figure](#page-49-0) 32) to check the status of the AES audio inputs. The following information is reported for each input:

- **AES Input characteristics** reports the audio characteristics for input J9 and J10 as shown in the table. Use the **Clear** button to reset the error detection.
- <span id="page-49-4"></span><span id="page-49-1"></span>• **Audio Stream Input reporting –** allows the user to enable or disable the following reporting items with the corresponding checkbox:
	- Sample Rate Conversion
	- Loss of Signal (to both Kameleon Status web page and SNMP monitoring devices)
	- AES Errors

<span id="page-49-2"></span>*Figure 32. AES Inputs Web Page*

#### <span id="page-49-0"></span>AES Inputs

Model: KAM-DEC-2AES-MUX Description: Frame Sync, Proc Amp, AV/2AES to SD/2Embed Frame Location: not assigned, Slot: 7 Last Recalled E-MEM: Factory Defaults

#### **AES Input characteristics**

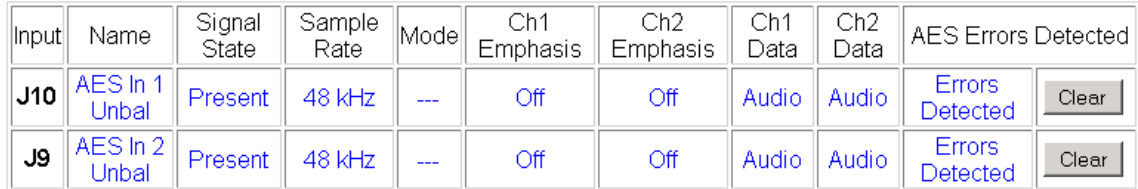

#### Audio Stream Input reporting

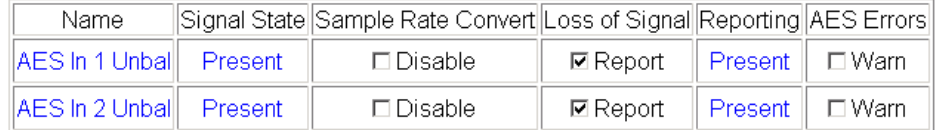

**Functional View** Next

# **Audio Channel Pairing Web Page**

<span id="page-50-0"></span>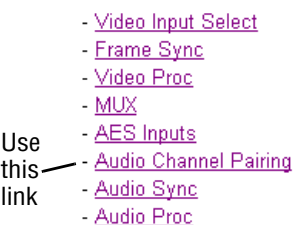

<span id="page-50-5"></span><span id="page-50-4"></span><span id="page-50-3"></span><span id="page-50-2"></span>The Audio Channel Pairing web page ([Figure](#page-50-1) 33) allows the input audio channels to be arbitrarily recombined into new pairs and swapped or set to **Silence**. The rows represent the audio input channels and the columns represent the audio output channels. The columns are grouped together into two different pairs (Pair 1 Ch A and Ch B and Pair 2 Ch A and Ch B).

The streams in each pair are grouped together into a Mux group on the Mux web page. Then Stream A or Stream B or both can be inserted into the SDI output video (see *[MUX Web Page](#page-47-1)* on page 48).

**Note** Audio input names are assigned using the **I/O Config** web page.

*Figure 33. Audio Channel Pairing Web Page*

### <span id="page-50-1"></span>Audio Channel Pairing

Model: KAM-DEC-2AES-MUX Description: Frame Sync, Proc Amp, AV/2AES to SD/2Embed Frame Location: not assigned, Slot: 7 Last Recalled E-MEM: Factory Defaults

#### Pair Input Audio Channels

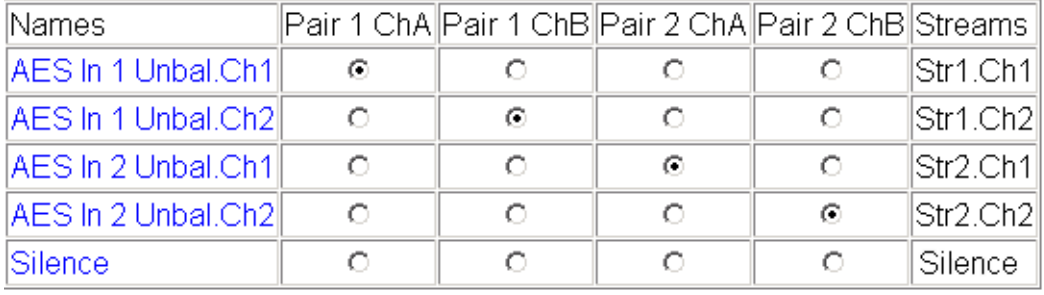

Back **Functional View** Next

# **Audio Sync Web Page**

<span id="page-51-3"></span><span id="page-51-2"></span><span id="page-51-0"></span>Use the Audio Sync web page (Figure [34 on page](#page-52-0) 53) to:

- Synchronize the two audio channel pairs to video Frame Sync, and/or
- Add audio delay using the delay adjust controls to add delay to each channel or lock the channels together as a pair and adjust delay.

### **Enable Auto Track**

Select the **On** checkbox to enable auto tracking to synchronize the audio pair to the video frame sync. The amount of auto tracking applied is shown in the Auto Tracking Delay read-only display.

The total amount of delay is reported in the Total Delay read-only display for each channel.

### **Delay Adjustments**

<span id="page-51-1"></span>Each audio channel can be adjusted for delay separately or in pairs. Use the following adjustments for audio delay:

- To lock the two channels in a pair together, select the **Channel Lock** checkbox for Pair 1 or Pair 2.
- Adjust the delay for each channel with the Ch A Delay Adjust and Ch B Delay adjust controls for each pair. If the pair is locked, adjusting either control will set the delay to the same value for each channel in the pair.

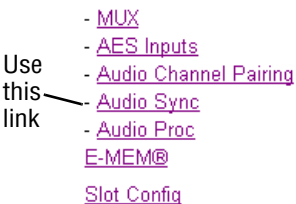

*Figure 34. Audio Synchronizer Web Page*

# <span id="page-52-0"></span>Audio Sync<sup>to</sup>

Model: KAM-DEC-2AES-MUX Description: Frame Sync, Proc Amp, AV/2AES to SD/2Embed Frame Location: not assigned, Slot: 7 Last Recalled E-MEM: Factory Defaults

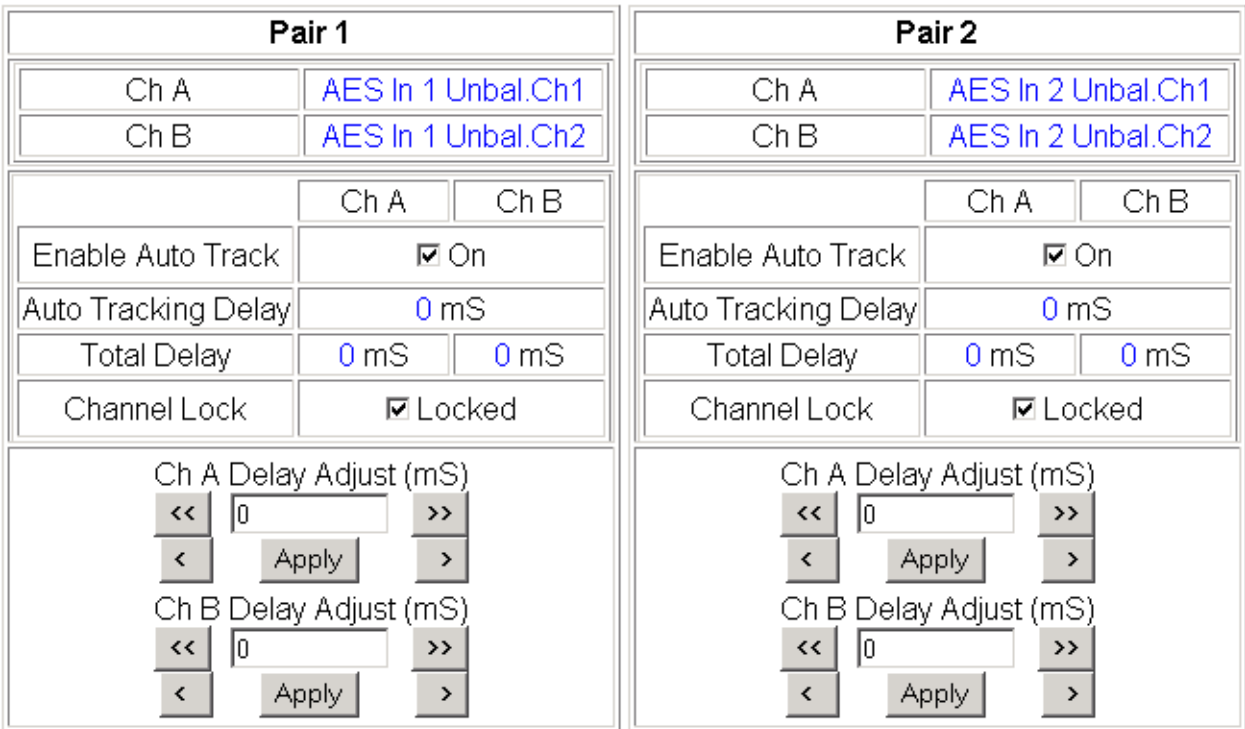

Back (Video) **Functional View Next** Back (Audio)

# **Audio Processing Web Page**

- MUX

- AES Inputs - Audio Channel Pairing

- Audio Sync Use - Audio Proc this
- E-MEM® link
	- Slot Config

<span id="page-53-2"></span><span id="page-53-1"></span>Use the Audio Processing web page (Figure [35 on page](#page-54-0) 55) to adjust the following for each audio pair:

- <span id="page-53-3"></span>• Adjust audio signal gain for each individual channel or the two audio pairs,
- Lock gain settings for simultaneous channel A/channel B adjustment, and
- <span id="page-53-0"></span>• Select a processing option for each channel.

### **Audio Gain**

Each audio channel can be adjusted for gain separately or in pairs. Use the following adjustments for audio gain:

- To lock the two channels in a pair together, select the Gain Settings **Locked** checkbox for Pair 1 and/or Pair 2.
- Adjust the gain (-40 to +6 dB) for each channel with the Ch A Gain Adjust and Ch B Gain adjust controls for each pair. If the pair is locked, adjusting either control will set the gain to the same value for each channel in the pair.
- **Note** After gain has been adjusted, a straight quote mark (') will be added to Ch A' and Ch B' to indicate the status of the channels after gain.

### **Output Processing**

Set the output processing for each channel with the Processing pulldown to one of the following:

- Pass
- **Invert**
- $A+B$
- A-B
- $-(A+B)$
- 1 kHz (test tone)
- 400 Hz (test tone)
- Silence

The Presence and Clipping status of each audio channel is reported as **True** or **False** in the read-only displays. If the audio is > -40 dBFS, it will be reported as **True**. If clipping is < 0.5 dBFS, it will be reported as **False** as shown in [Figure 35 on page 55](#page-54-0).

*Figure 35. Audio Processing Web Page*

# <span id="page-54-0"></span>Audio Proc

Model: KAM-DEC-2AES-MUX Description: Frame Sync, Proc Amp, AV/2AES to SD/2Embed Frame Location: not assigned Slot: 7 Last Recalled E-MEM: Factory Defaults

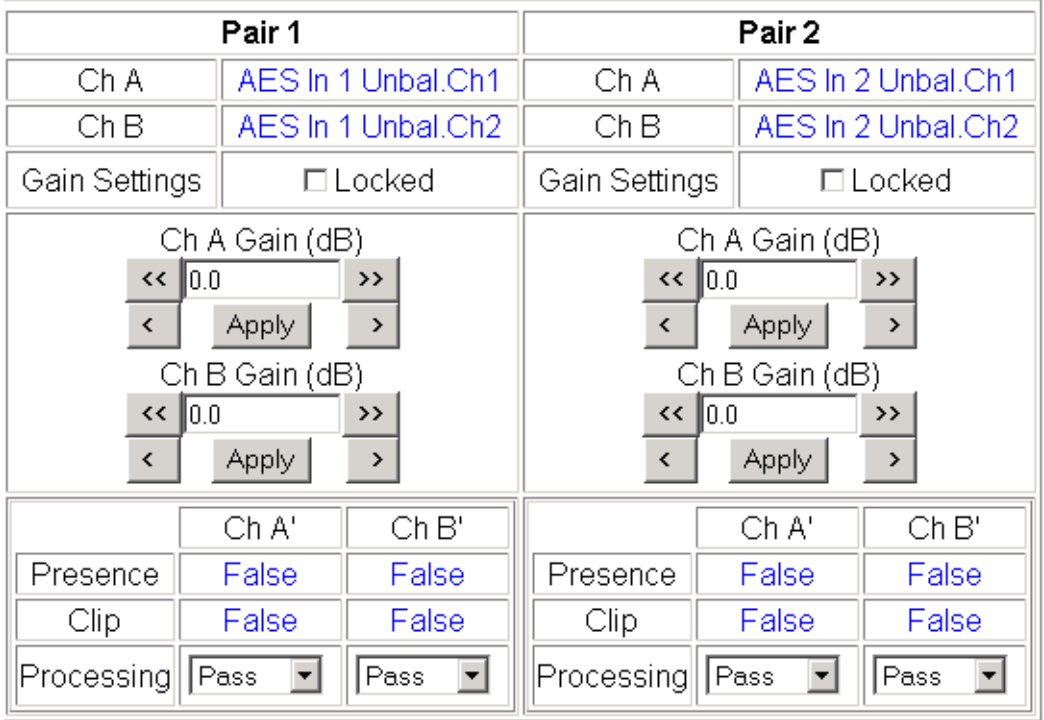

Note: Presence = > -40 dBFS, Clip = > -0.5 dBFS

**Functional View** Back Next

# **E-MEM Configuration Web Page**

- MUX - AES Inputs - Audio Channel Pairing - Audio Sync

- Audio Proc

Slot Config

this - E-MEM®

Use

link

<span id="page-55-1"></span>The E-MEM page provides local operations for learning and recalling configurations into five E-MEM registers. File operations are also available for saving or loading the learned E-MEM files to and from a hard disk or other accessible media.

<span id="page-55-3"></span><span id="page-55-2"></span>Factory default settings for all channels can be recalled by selecting the **Recall factory settings** button. To return the module to the factory signal names (such as the signal inputs), select the **Recall factory names** button.

There are two E-MEM view selections: **Standard** and **Advanced**.

In Standard view [\(Figure 36](#page-55-0)), any one of five learned E-MEMs can be recalled by selecting the corresponding **Recall** button in the Local Operations window. This will place the configuration for the entire module into that E-MEM into the KAM-DEC-2AES-MUX. This change will occur immediately upon recall. The name of the last recalled E-MEM will appear in the top header of each web page for the module.

To learn an E-MEM select the **Advanced** button in the View Selection section. This will open the Advanced view [\(Figure 37 on page 57\)](#page-56-0).

*Figure 36. E-MEM Web Page (Standard View)*

### <span id="page-55-0"></span>E-MEM®

Model: KAM-DEC-2AES-MUX Description: Frame Sync, Proc Amp, AV/2AES to SD/2Embed Frame Location: not assigned, Slot: 7 Last Recalled E-MEM: Factory Defaults

View Selection:| © Standard ○ Advanced

E-MEM®

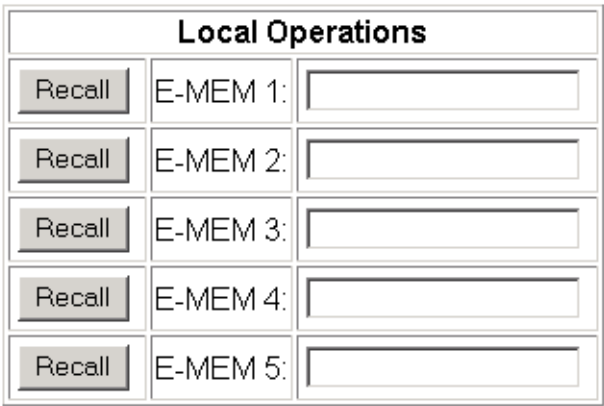

Recall

Restore factory settings

Recall

Restore factory names

<span id="page-56-1"></span>The Advanced View ([Figure](#page-56-0) 37) includes a File Operations section to learn a configuration into E-MEM (**Learn**), save a file to a disk location (**Save to...**) or load a file from a disk location (**Load from...**).

To learn an E-MEM:

- **1.** Open the Advanced view.
- **2.** When the configuration is complete for all channels on the module, type a descriptive name for the configuration into an unused E-MEM register (or overwrite an existing one).
- **3.** Learn the E-MEM to memory by selecting the corresponding **Learn** button. All channel configurations are learned at once and stored in the same register. This register is now learned and ready for recall.

*Figure 37. E-MEM Web Page (Advanced View)*

### <span id="page-56-0"></span>E-MEM® ©

Model: KAM-DEC-2AES-MUX Description: Frame Sync, Proc Amp, AV/2AES to SD/2Embed Frame Location: not assigned, Slot: 7 Last Recalled E-MEM: Factory Defaults

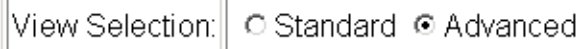

#### E-MEM®

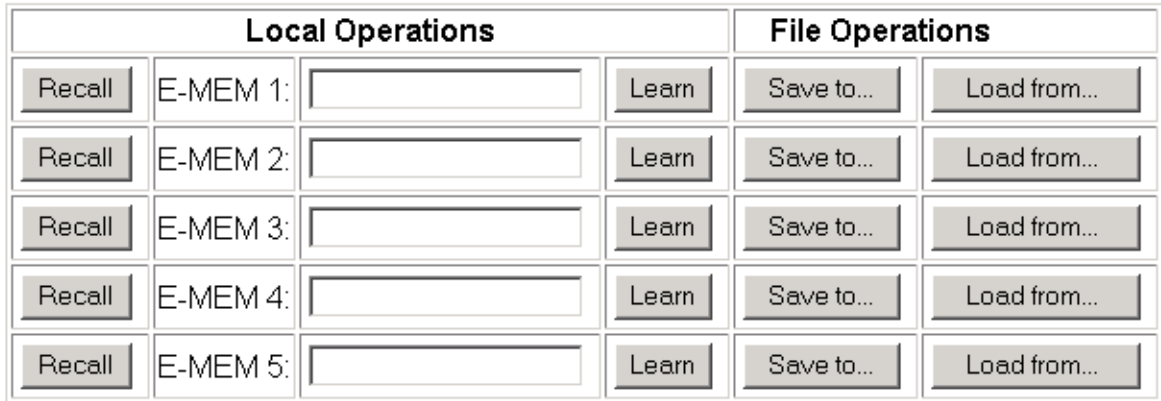

Restore factory settings Recall

Recall

Restore factory names

### **File Operations**

#### <span id="page-57-1"></span>**Save File**

File operations allow you to save learned configurations to a computer hard drive or other accessible media for later recall to the onboard E-MEM registers of any Kameleon module in your system.

To save to a file, first make sure you have learned the configuration, then press the **Save To...** button.

This will bring up a File Download screen similar to [Figure 38](#page-57-0). Select **Save**.

<span id="page-57-0"></span>*Figure 38. File Download Screen*

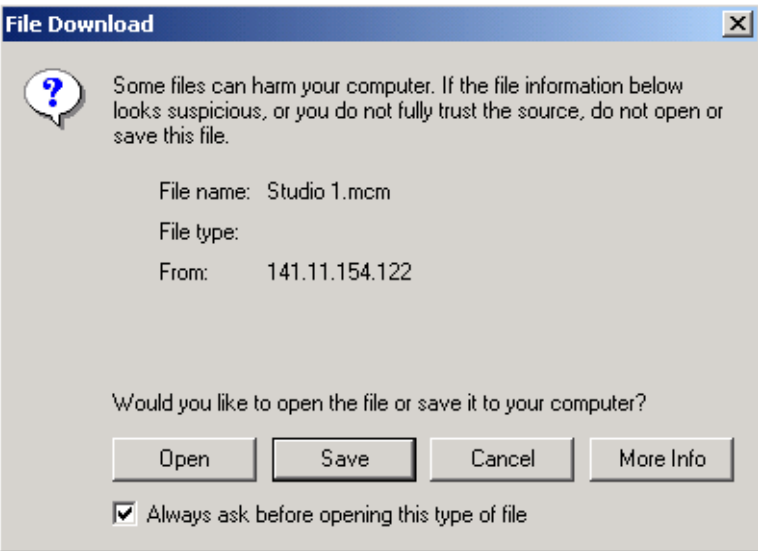

This will bring up the Save As screen as shown in [Figure](#page-58-0) 39. Locate or create a directory for storing the E-MEMs and select **Save**. This E-MEM register is now saved to the selected location and may be recalled as described below.

<span id="page-58-0"></span>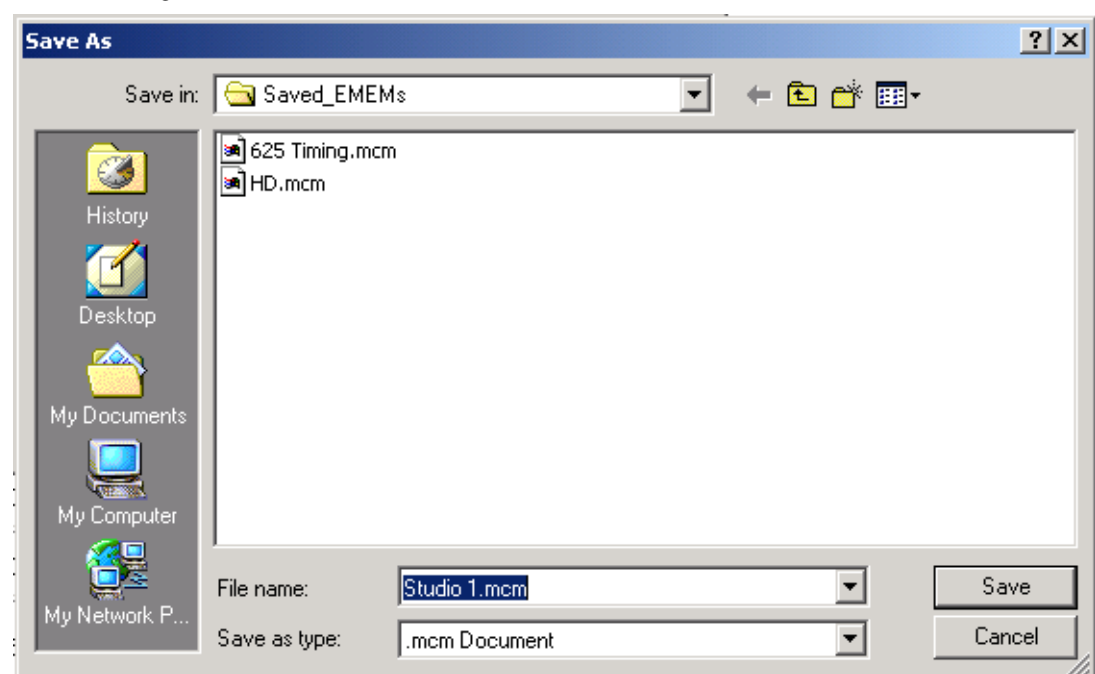

*Figure 39. Save As Screen*

#### <span id="page-58-2"></span>**Load File**

A file may be loaded from a saved directory to a register on the E-MEM web page by selecting the **Load From...** button in the associated E-MEM register in the Advanced view. This will bring up the Load E-MEM web page ([Figure](#page-58-1) 40).

*Figure 40. Load E-MEM Web Page*

### <span id="page-58-1"></span>Load E-MEM 1

Model: KAM-DEC-2AES-MUX Description: Frame Sync, Proc Amp, AV/2AES to SD/2Embed Frame Location: not assigned Slot: 7

Load file into E-MEM 1...

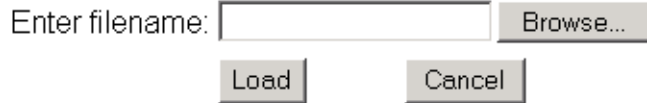

Enter a path and filename or use the **Browse** button to locate your saved E-MEM files. Browse to the Choose File screen [\(Figure](#page-59-0) 41), select the E-MEM file to download and select **Open**.

<span id="page-59-0"></span>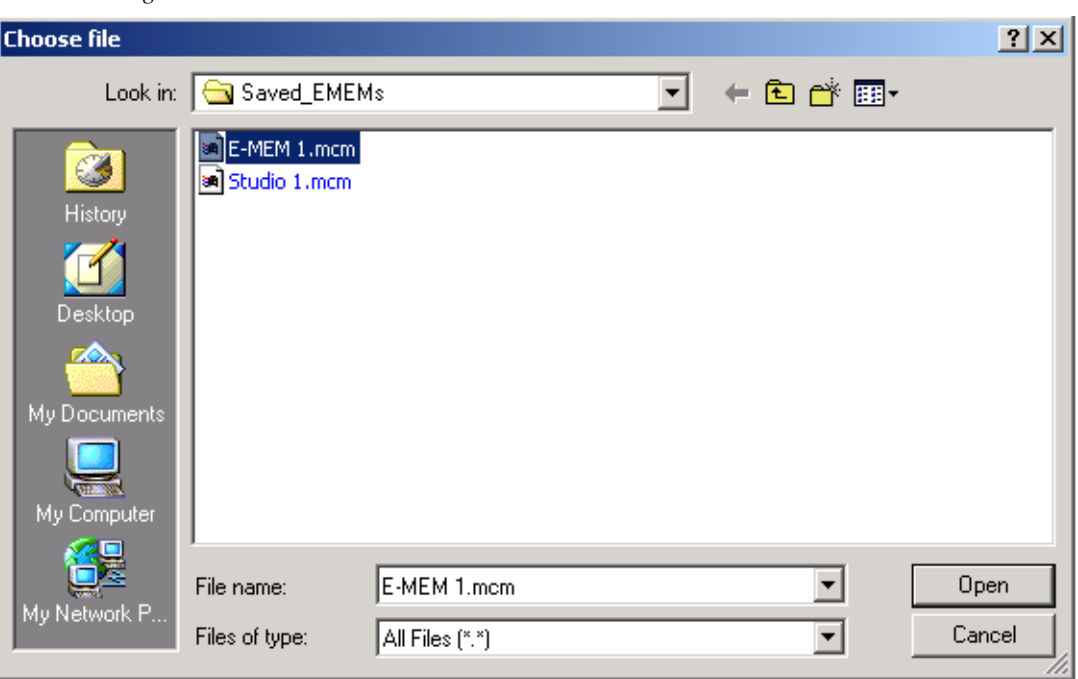

*Figure 41. Choose File Screen*

This will place the path and filename in the Load E-MEM screen ([Figure 40](#page-58-1)  [on page 59](#page-58-1)). If this is the correct file, select **Load**. Continue to load files or select **Cancel** to return to the main E-MEM web page. Loaded files will now be entered in the associated E-MEM registers.

Select the associated **Recall** button for each E-MEM register to load the configuration to the module.

# **Slot Configuration Web Page**

- Frame Sync
- Video Proc
- MUX
- AES Inputs
- Audio Channel Pairing
- Audio Sync - Audio Proc

E-MEM® Slot Config

Use this link

- Slot Memory
- Frame Health Reporting (2000T3 Frame only)

<span id="page-60-1"></span>Use the Slot Config web page shown in [Figure](#page-60-0) 42 to perform the following

- LED Reports
- SNMP Trap Reporting

functions on the module:

• Slot Identification

• Locate Module

Each of these functions is described in detail below.

*Figure 42. Slot Configuration Web Page*

### <span id="page-60-0"></span> $\bigcirc$  Slot Config  $\bigcirc$

Model: KAM-DEC-2AES-MUX Description: Frame Sync, Proc Amp, AV/2AES to SD/2Embed Frame Location: not assigned, Slot: 7

#### Slot Identification

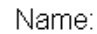

KAM-DEC-2AES-MUX Default

Asset Tag: |

#### Locate Module

∣off  $\vert \cdot \vert$ 

#### Slot Memory

□ Restore upon Install

Learn Module Config

**Frame Health Reports** 

**LED Reports** 

**SNMP Trap Reports** 

### **Slot Identification**

You may identify the module by typing a specific name in the **Name** field. The assigned name is stored on the 2000NET module and travels with the 2000NET module if it is moved to another frame. Select **Default** to enter the factory default module name.

<span id="page-61-0"></span>An asset identification may be entered in the **Asset Tag** field. This will appear on the module Status web page and in the NetConfig inventory report.

### **Locate Module**

<span id="page-61-3"></span>When enabled by selecting the **Flash** pulldown, the **Locate Module** function flashes the yellow COMM and CONF LEDs on the front of the module to make it easy to locate in the frame (see *[Operation Indicator LEDs](#page-15-0)* on page 16).

### **Slot Memory**

The slot configuration for each media module is automatically saved periodically (once an hour) to the 2000NET module in that frame. You may also select the **Learn Module Config** button at any time to save the current configuration for this slot. The configuration is saved on the 2000NET module. If the 2000NET module is removed or powered down, the stored configurations are not saved.

<span id="page-61-4"></span>When the **Restore upon Install** box has been checked, the current configuration saved to this slot is saved as slot memory. When the current module is removed and another module of the same type and software version is installed, the configuration saved to the 2000NET module will be downloaded to the new module. The box must be checked before the current module with the saved configuration is removed.

<span id="page-61-1"></span>If a different type of module is installed in this slot, a warning message will state that the original module type has been replaced with another module type. In this case, a **Clear** button will appear allowing you to clear the stored configuration from the previous module.

<span id="page-61-2"></span>**Note** Uncheck the **Restore Upon Install** button before downloading new software.

### **Frame Health Reports Link**

Select the Frame Health Reports link to open the 2000NET module Frame Alarm Reporting web page. This web page allows configuration of the alarms and warnings that are reported to the external Frame Health Alarm connector on the rear of the 2000T3 frame.

**Note** The external Frame Health Alarm is not present on the 2000T1 frame.

### **LED Reports Link**

<span id="page-62-0"></span>Select the LED Reports link to open the 2000NET LED Reporting web page. Normally, every module in the frame will report to the 2000NET module any Fault, Signal Loss, Reference Loss, or Config Error conditions. These conditions will be reflected by the status LEDs on the 2000NET module. Using this web page, any of these conditions can be disabled from being reported to the 2000NET module for each individual module in the frame.

### **SNMP Trap Reports Link**

<span id="page-62-2"></span>Select the SNMP Trap Reports link to open the 2000NET SNMP Reporting web page. This link will only be present when SNMP Agent software has been installed on the 2000NET module. This web page allows configuration of which alarms and warnings that are reported to the SNMP management software.

Refer to the *2000NET Instruction Manual* for complete details on using the 2000NET web pages.

# **Software Updating**

<span id="page-62-3"></span><span id="page-62-1"></span>Software updating of the Kameleon modules is now done using the Net-Config Networking Application PC option. This application is available free of charge from the Thomson Grass Valley web site as described in the software release notes. When the Kameleon module is installed in a frame with a 2000NET module running version 4.0.0 or later, the Software Update web page is no longer present.

**Note** If you are using a 2000NET card with software earlier than 4.0.2 (the latest version), you may still use the Software Update page, but updating to the latest version of the 2000NET module and using the NetConfig application is recommended.

The procedure for updating software with NetConfig will be given in the latest KAM-DEC-2AES-MUX Release Notes when an update is available. Refer to this document for complete details on features of the new software release and other important notes about the update.

# **Specifications**

<span id="page-63-2"></span>**Note** Specifications are subject to change without notice.

#### <span id="page-63-1"></span>*Table 6. SDI Output Specifications*

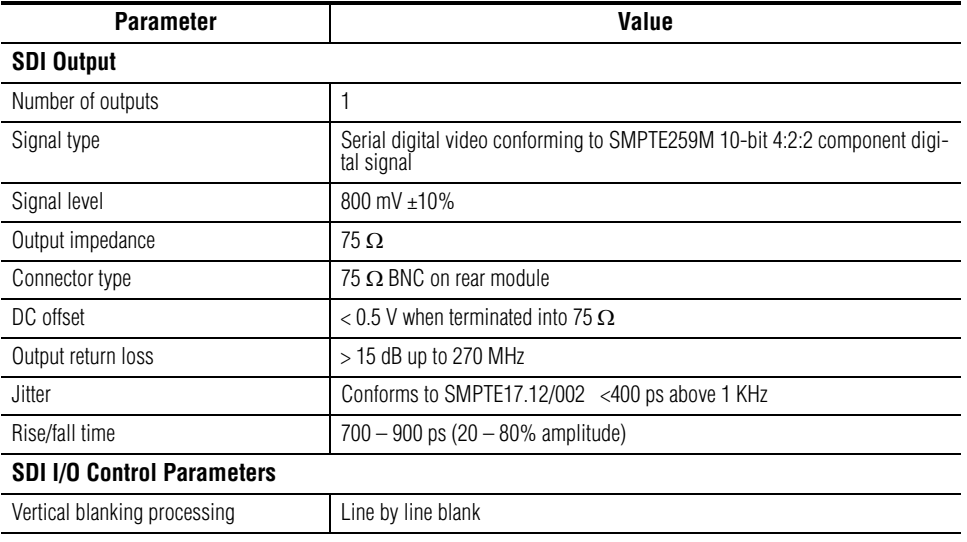

### <span id="page-63-0"></span>*Table 7. Composite Input Specifications*

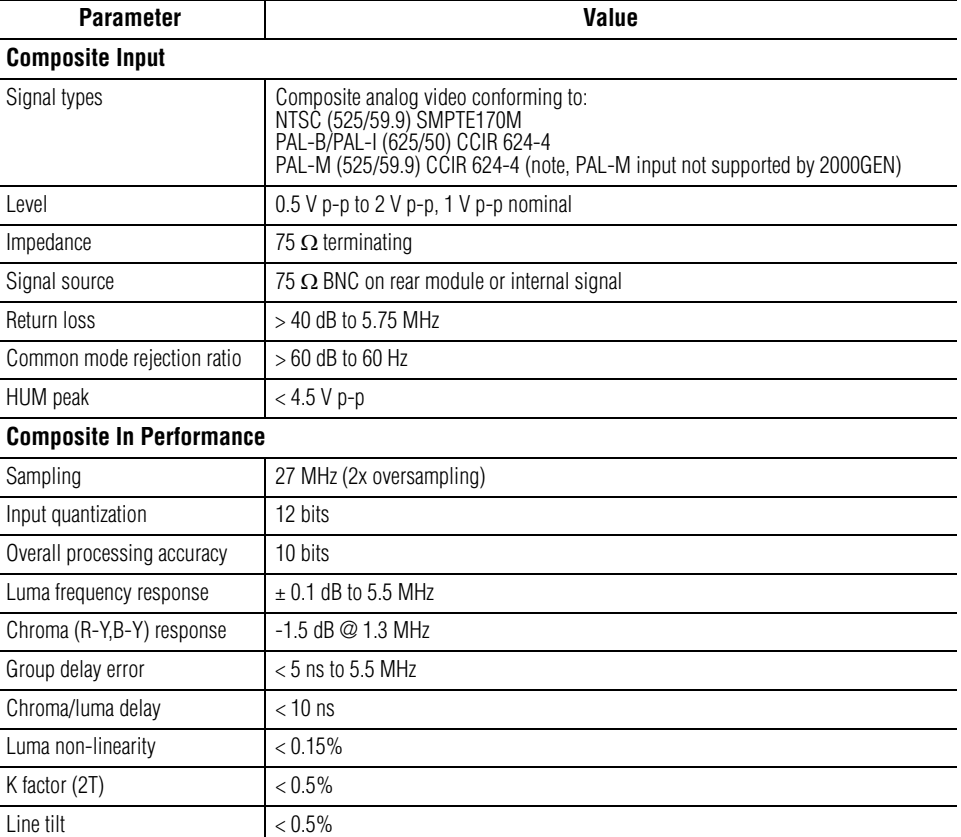

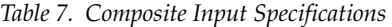

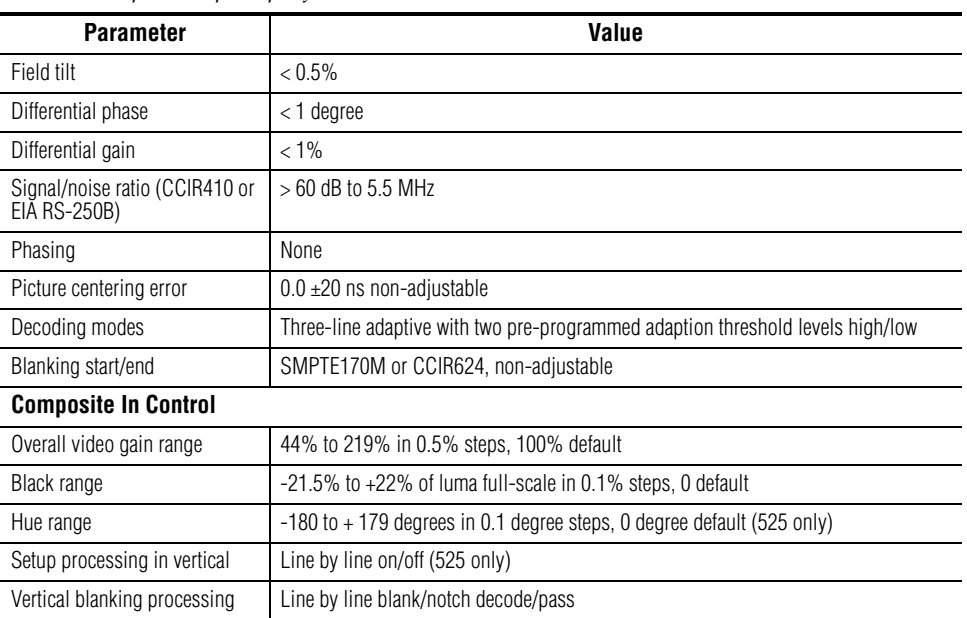

#### *Table 8. Frame Sync/Timing Specifications*

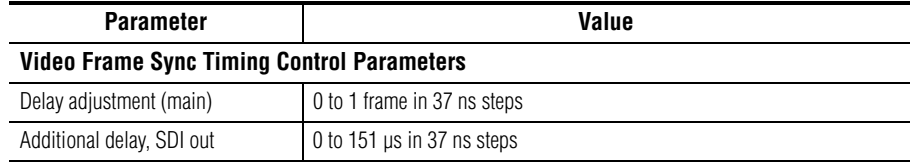

#### *Table 9. Main Video Processing Specifications*

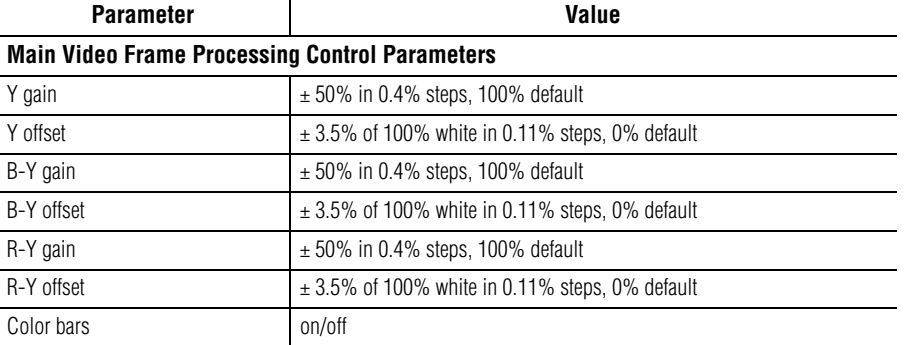

*Table 10. AES/EBU Input Specifications*

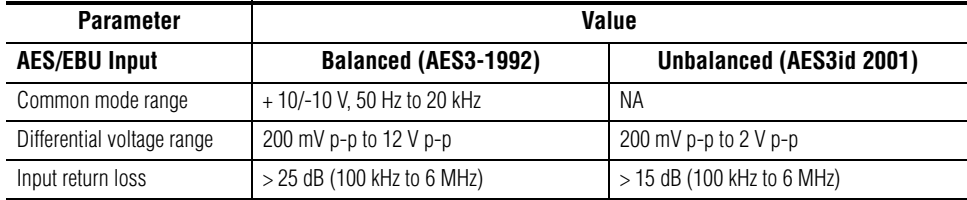

#### *Table 10. AES/EBU Input Specifications*

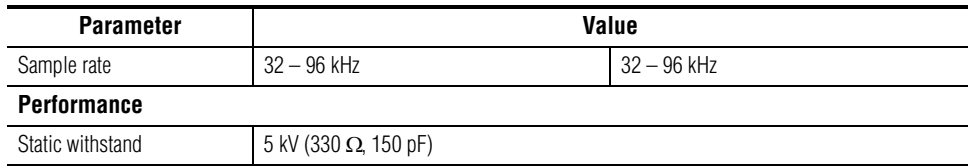

# *Table 11. Multiplexing Specifications*

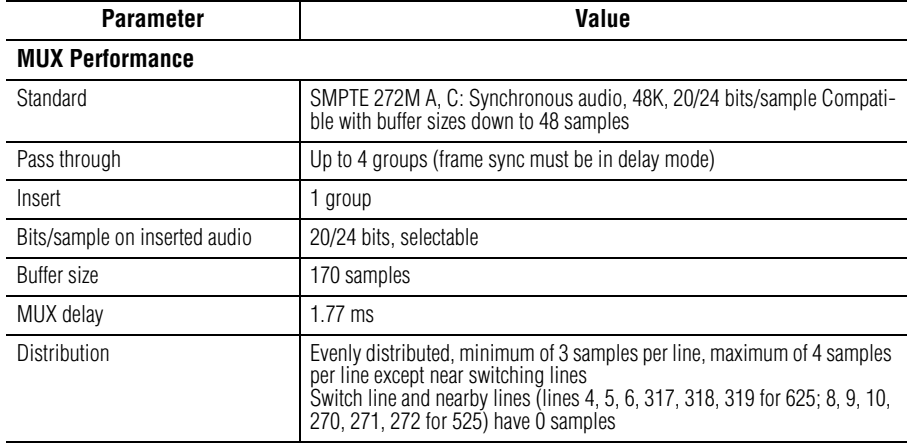

#### *Table 12. Audio Processing Specifications*

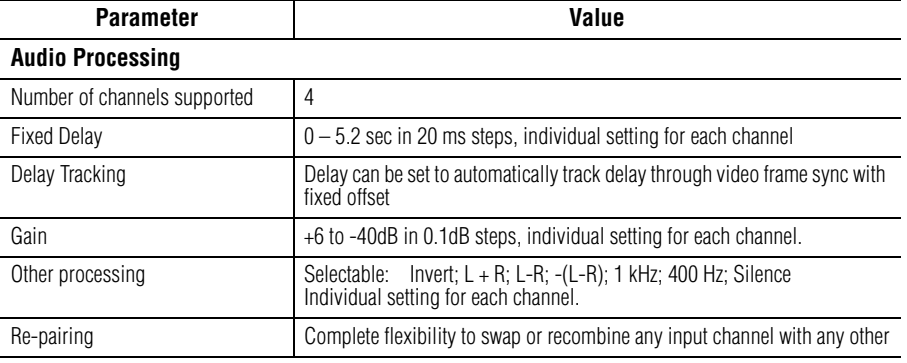

#### *Table 13. Electrical Length Specifications*

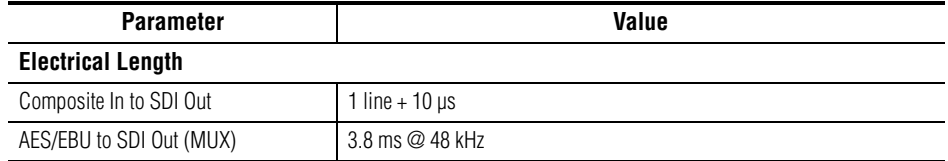

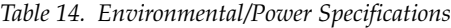

<span id="page-66-0"></span>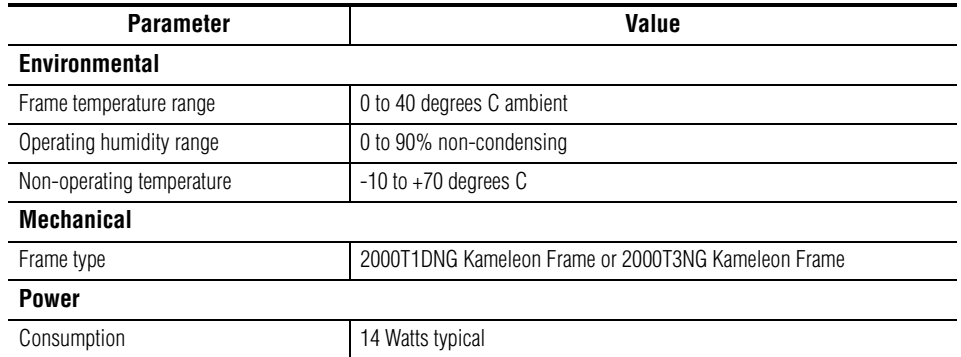

# <span id="page-67-3"></span>**Service**

<span id="page-67-1"></span>The Kameleon modules make extensive use of surface-mount technology and programmed parts to achieve compact size and adherence to demanding technical specifications. Circuit modules should not be serviced in the field except to check and replace fuses.

# **Troubleshooting**

<span id="page-67-2"></span>If your module is not operating correctly, proceed as follows:

- Check frame and module power at the front edge testpoints ([Figure 43\)](#page-67-0).
- If power is not present, check the fuse on the +24 V input [\(Figure 43](#page-67-0)).
- Check for presence and quality of input signals.
- Verify that source equipment is operating correctly.
- Check cable connections.

#### *Figure 43. Location of Module Fuse and Voltage Testpoints*

<span id="page-67-0"></span>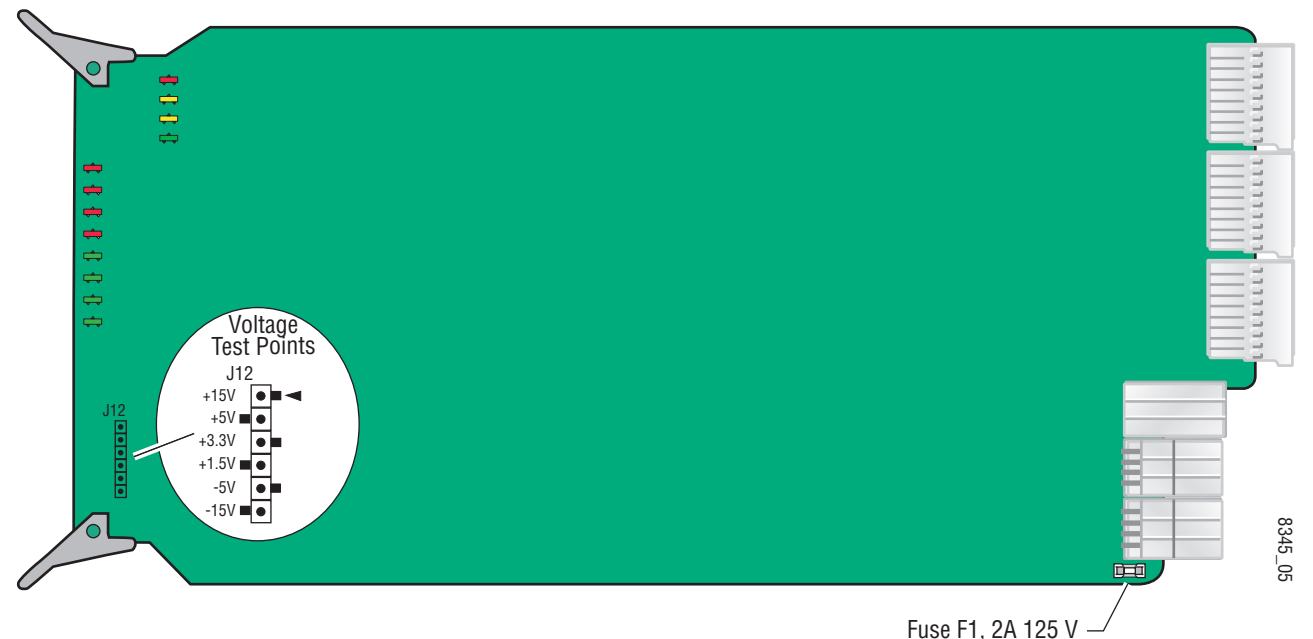

Refer to [Figure 8 on page 15](#page-14-0) for the location of PWR LED and [Table 2 on](#page-15-1)  [page 16](#page-15-1) for proper LED indications.

If the module is still not operating correctly, replace it with a known good spare and return the faulty module to a designated Grass Valley repair depot. Call your Grass Valley representative for depot location.

Refer to the *[Contacting Grass Valley on page 4](#page-3-0)* at the front of this document for the Grass Valley Customer Support Information number.

# *Index*

### **Numerics**

2000GEN module for output timing [39](#page-38-1) requirement [10](#page-9-0) 2000NET module hardware requirements [9](#page-8-0) software requirement [10](#page-9-1)

# **A**

AES audio inputs [50](#page-49-1) AES errors [50](#page-49-2) balanced [30](#page-29-0) cabling [14](#page-13-0) status reporting [50](#page-49-1) unbalanced [29](#page-28-0) AES Inputs web page [50](#page-49-3) Asset Tag assigning [62](#page-61-0) Status web page [26](#page-25-0) audio channel lock summary table [19](#page-18-0) web page control [52](#page-51-0) channel pairing summary table [19](#page-18-1) web page control [51](#page-50-2) channel swap summary table [18](#page-17-0) web page control [51](#page-50-3) delay channel lock [19](#page-18-2) summary table [19](#page-18-2) web page controls [52](#page-51-1) gain summary table [19](#page-18-0) web page controls [54](#page-53-0) group insertion (Mux) summary table [18](#page-17-1) web page control [48](#page-47-2) processing summary table [19](#page-18-3)

web page controls [54](#page-53-1) silence [51](#page-50-4) sync [52](#page-51-2) Audio Channel Pairing web page [51](#page-50-5) Audio Proc web page [54](#page-53-2) Audio Sync web page [52](#page-51-3) auto tracking (audio) summary table [19](#page-18-4) web page control [52](#page-51-2)

### **B**

black level (composite in) summary table [17](#page-16-0) web page control [34](#page-33-0) B-Y gain summary table [18](#page-17-2) web page control [46](#page-45-0) B-Y offset summary table [18](#page-17-3) web page control [46](#page-45-1)

# **C**

chroma gain (saturation) summary table [18](#page-17-4) web page control [44](#page-43-0) Clear button [62](#page-61-1) clipping controls summary table [18](#page-17-5) video [46](#page-45-2) clipping status audio [54](#page-53-3) Coarse adjust button overview [23](#page-22-0) color bars test signal [44](#page-43-1) color code functional view page [32](#page-31-0) COMM LED [16](#page-15-2) compatible network software [9](#page-8-0) Composite In web page [33](#page-32-0)

#### *Index*

composite video in cabling [14](#page-13-1) loss of signal reporting [17](#page-16-1) specifications [64](#page-63-0) web page controls [33](#page-32-0) CONF LED [16](#page-15-3) configuration control panel [17](#page-16-2) overview [24](#page-23-0) Remote, GUI [17](#page-16-3) cooling [10](#page-9-2)

# **D**

data lines [38](#page-37-1) decode mode (composite in) summary table [17](#page-16-4) web page control [34](#page-33-1) delay audio [52](#page-51-1) documentation online [4](#page-3-1)

# **E**

E-MEM Advanced view [57](#page-56-1) description [56](#page-55-1) load file [59](#page-58-2) save file [58](#page-57-1) standard view [56](#page-55-1) web page [56](#page-55-1)

# **F**

factory defaults recall factory defaults [56](#page-55-2) summary table [17](#page-16-5) video processor [46](#page-45-3) Factory names recall [56](#page-55-3) fan [10](#page-9-2) FAQ database [4](#page-3-2) FAULT LED [16](#page-15-4) fault messages [28](#page-27-0) Fine adjust button overview [23](#page-22-0) frame capacity [10](#page-9-2)

Frame Health Reporting [62](#page-61-2) frame reference loss of signal reporting [17](#page-16-6) summary table [17](#page-16-7) web page control [38](#page-37-2) frame sync summary table [17](#page-16-8) web page controls [39](#page-38-2) Frame Sync web page [42](#page-41-1) freeze modes summary table [17](#page-16-9) web page controls [42](#page-41-2) frequently asked questions [4](#page-3-2) front media module installation [12](#page-11-0) Functional View overview [24](#page-23-1) web page [32](#page-31-1) fuse [68](#page-67-1)

# **G**

graphical user interface (GUI) [25](#page-24-0) Grass Valley web site [4](#page-3-3)

# **H**

Hard/Video Black Clip summary table [18](#page-17-6) web page control [46](#page-45-4) Hard/Video White Clip summary table [18](#page-17-7) web page control [46](#page-45-5) hardware requirement [9](#page-8-0) horizontal timing summary table [17](#page-16-10) web page control [42](#page-41-3) hue (chroma phase) summary table [18](#page-17-8) web page control [44](#page-43-2)

### **I**

I/O Config web page [29](#page-28-1) inserting modules [10](#page-9-2) installation module set [11](#page-10-0)

# **K**

KAM-AES-R rear module cabling [14](#page-13-2) KAM-DEC-2AES-MUX module features [9](#page-8-1)

# **L**

LED Reporting [63](#page-62-0) LEDs front edge [16](#page-15-4) operational modes [16](#page-15-4) line rate summary table [17](#page-16-11) web page control [34](#page-33-2) locate module [16,](#page-15-5) [62](#page-61-3) loss of signal reporting audio input [50](#page-49-1) composite video in [38](#page-37-3) frame reference [38](#page-37-2)

### **M**

midplane [13](#page-12-0) module location function [16](#page-15-5) multiplexing audio [48](#page-47-3) MUX web page [48](#page-47-4)

### **N**

NetConfig updating software [63](#page-62-1) Network Interface Module version [9](#page-8-0) Newton Control Panel control summary table [17](#page-16-12) overview [20](#page-19-0)

# **O**

online documentation [4](#page-3-1) output timing source summary table [17](#page-16-7) web page control [39](#page-38-3)

### **P**

power requirements [67](#page-66-0) PWR LED [16](#page-15-6)

### **R**

Refresh button [23](#page-22-1) removing modules [10](#page-9-2) repair depot [68](#page-67-2) R-Y gain summary table [18](#page-17-9) web page control [46](#page-45-0) R-Y offset summary table [18](#page-17-10) web page control [46](#page-45-1)

### **S**

sample rate (output) summary table [18](#page-17-11) web page control [48](#page-47-5) sample rate conversion disable [50](#page-49-4) SDI video out cabling [14](#page-13-3) freeze mode [42](#page-41-3) specifications [64](#page-63-1) service [68](#page-67-3) setup (composite in) summary table [17](#page-16-13) web page control [34](#page-33-3) setup (VBI lines) summary table [17](#page-16-14) web page control [36](#page-35-1) signal status rear module LED [15](#page-14-1) web page view [29](#page-28-2) Slot Config web page [61](#page-60-1) slot memory [62](#page-61-4) SNMP reporting enabling [63](#page-62-2) Soft/Y Black Clip summary table [18](#page-17-12) web page control [46](#page-45-6) Soft/Y White Clip summary table [18](#page-17-13)

#### *Index*

web page control [46](#page-45-7) software requirement [9](#page-8-0) software download from web [4](#page-3-4) software updating [63](#page-62-3) specifications [64](#page-63-2) status indicators color codes [26](#page-25-1) meanings [26](#page-25-1) Status LEDs [24](#page-23-2) Status web page [26](#page-25-2) synchronizing audio [52](#page-51-0) system requirements [10](#page-9-3)

# **T**

test signals audio [54](#page-53-3) video [44](#page-43-1) troubleshooting [68](#page-67-1)

### **V**

VBI configuration [36](#page-35-2) advanced view [38,](#page-37-1) [40](#page-39-1) applying clips to VBI [46](#page-45-8) blanking [36](#page-35-3) clipping, summary table [18](#page-17-14) notch decode [36](#page-35-3) remove setup [36](#page-35-3) reserving data lines [36](#page-35-4), [40](#page-39-2) summary table [17](#page-16-14) VBI Decode web page [36](#page-35-2) vertical blanking interval (VBI) [38](#page-37-1) vertical timing summary table [17](#page-16-15) web page control [42](#page-41-3) video gain (composite in) summary table [17](#page-16-16) web page control [34](#page-33-4) Video Gain Lock summary table [18](#page-17-15) web page control [46](#page-45-9) Video Input Select web page [38](#page-37-4) video line rate summary table [17](#page-16-17) web page control [38](#page-37-5)

Video Proc web page [44](#page-43-3) video processing clipping controls [46](#page-45-2) overview [44](#page-43-3) summary table [18](#page-17-16) web page controls [44](#page-43-4)

### **W**

warning messages [28](#page-27-0) web browser overview [21](#page-20-0) web site documentation [4](#page-3-1) FAQ database [4](#page-3-2) Grass Valley [4](#page-3-3) software download [4](#page-3-4)

### **Y**

Y Gain (contrast) summary table [18](#page-17-17) web page control [44](#page-43-5) Y Offset (brightness) summary table [18](#page-17-18) web page control [44](#page-43-6)